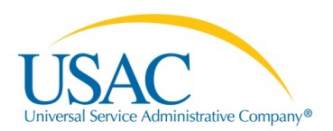

**Last Modified**: April 2016

# **E-RATE PRODUCTIVITY CENTER (EPC)**

# BULK UPLOAD LINE ITEM AND RECIPIENT OF SERVICE (ROS) GUIDE REL 1.2.2

APRIL 2016

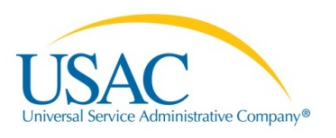

# **Table of Contents**

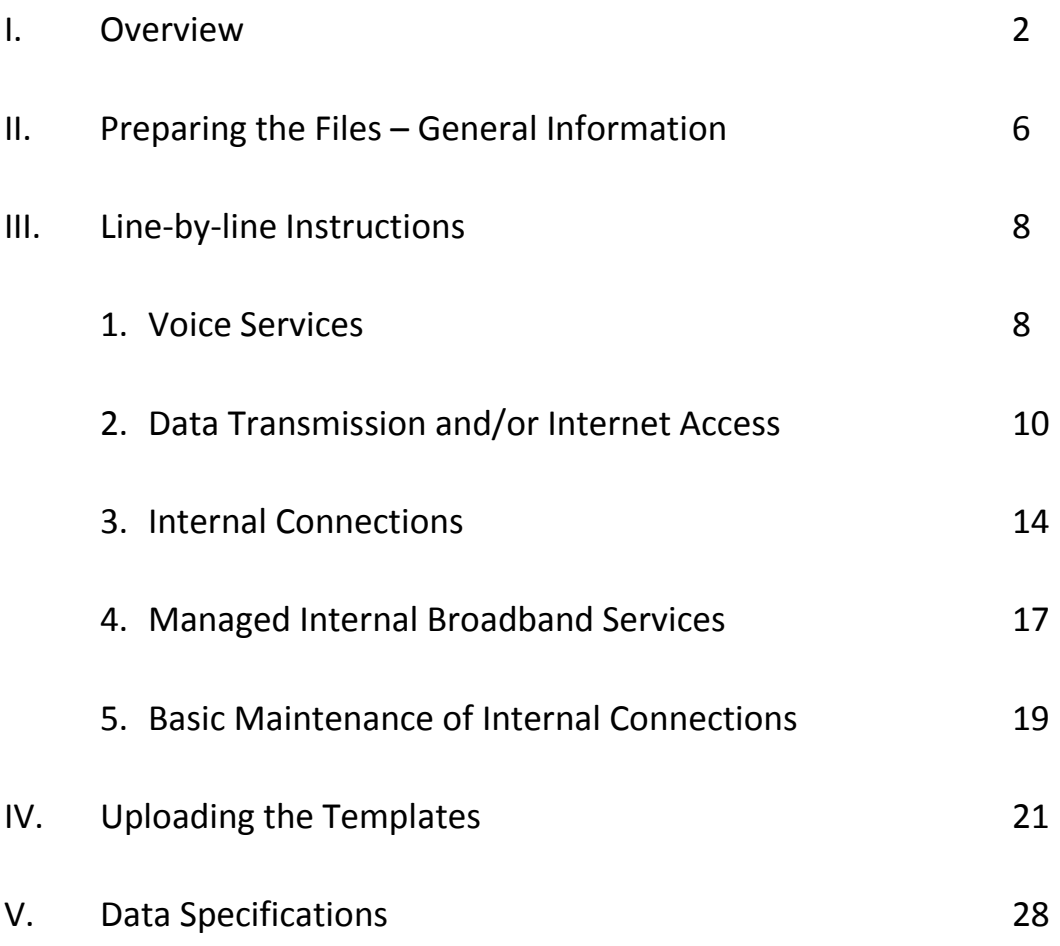

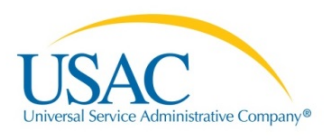

# **I. OVERVIEW**

E-rate program applicants with large numbers of eligible services and/or large numbers of recipients of service can now prepare and upload funding request data outside of the FCC Form 471 in EPC. By completing the templates, these applicants will be able to use these templates to distribute services and costs among recipients of service. . The templates will also provide some validations for the data entered and identify missing and inconsistent information that must be corrected before the data can be uploaded into the FCC Form 471.

There are five templates available for download to assist you:

*Category 1*

- Bulk Submission: Voice
- Bulk Submission: Data Transmission & Internet Access

#### *Category 2*

- Bulk Submission: Basic Maintenance of Internet Connections (BMIC)
- Bulk Submission: Managed Internet Broadband Services (MIBS)
- Bulk Submission: Internal Connections

## Tips for Preparing the Spreadsheets

To complete the templates and prevent errors, follow these tips:

- *Use* Microsoft Office Excel 2010.
- *Complete* the template provided do not create your own template.
- *Select* the **Enable Editing** and **Enable Content** options on the template (Excel spreadsheet).
- *To start, save* a copy of the template as an **Excel Macro-enabled workbook.** Then Select the **Enable Editing** and **Enable Content** options on the template (Excel spreadsheet) before you enter any data.
- *Enter* data for each new row, from left to right, one row at a time.
- *Include* only FRN line item-level detail.
- *Delete* data by using backspace or delete keys.
- *Use the dropdowns where provided.* Capitalization is important if the correct entry is "No" and you type "no" instead of choosing the dropdown, your upload will not be successful.
- *Do not enter spaces in blank fields.* Simply tab through a field that doesn't require an entry or right-click on the following field.
- *Only work on one template at a time.* (If you want to start a second template, close and exit the first template.)
- *Use* the "paste special/text" command to paste data from an external data source.
- *Do not enter or change reference numbers*. They are assigned automatically, and changing them will create errors.

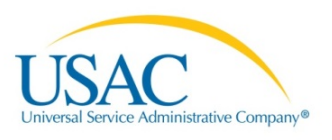

- *Do not enter in over 5,000 rows* in either the first or second tab, including the four header rows. If you approach 5,000 in either tab, start a new template. You will have the option to enter multiple templates, but each template is limited to 5,000 lines per tab.
- After you are finished entering data or after you have updated data already entered, *select* the **Click to Validate** button on the **Recipients of Service tab** to validate your data.
- Then, *check* the template **Error tab** to ensure the template is error-free. Correct any errors identified on the **Error tab**.
- After all errors have been corrected, click the **Click to Validate** button one last time. You can look at your entries in the **FRN Line Item tab** and the **Recipients of Service tab**, but DO NOT click in a field in either tab or you upload may be unsuccessful.
- *Save* your Category 1 or Category 2 template(s) for uploading.

#### **SPECIAL NOTE ON REFERENCE NUMBERS**

When a user starts a line in the **FRN Line Item tab**, the system automatically generates a reference number for that line, and creates the same reference number in the dropdown menu in the Recipients of Service tab. To identify the recipient(s) of service in the **Recipients of Service tab**, the user can then choose the appropriate reference number from the **FRN Line Item tab**. (If the user indicates for an FRN line item that all recipients of service share equally in the service, entries for that line item are not required in the **Recipients of Service tab**.)

To avoid confusion with reference numbers, we suggest that you enter your FRN line items and recipients of service in order, line by line. However, keep the following in mind if you need to make edits:

- If you need to delete an FRN Line Item, first delete the associated Recipients of Service identified by that FRN line item's reference number. This will keep the reference numbers for the other line items and recipients of service consistent.
- If you modify certain information in an FRN line item, the reference number will change. To return all the reference numbers in the FRN Line Item tab to the original numbering, select all of the reference numbers (starting with cell A5 – DO NOT select the entire Column A) and hit the delete key.

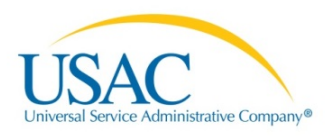

### Access to Templates

Templates are available for download via the USAC website or in the form itself.

#### **On the USAC website:**

Navigate to the Schools and Libraries main page. Click the yellow "FY2016 Filing Window" banner (currently the third option in the marquee). Choose the template you want to complete.

#### **In the FCC Form 471 in EPC**

If you have already started your FCC Form 471, you can download one or more templates from the FRN line item section of the FCC Form 471. To do this, navigate to the FRN line item page and click the Bulk Upload button.

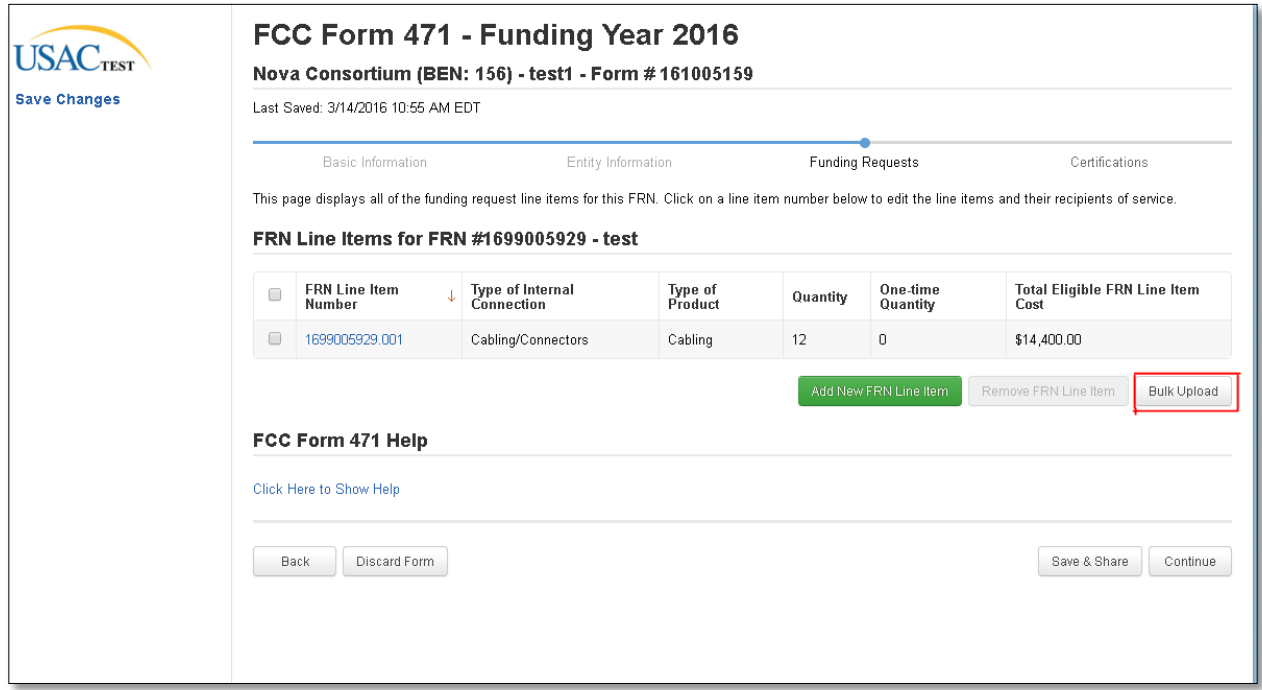

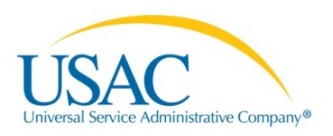

Then click the "Download Template" button.

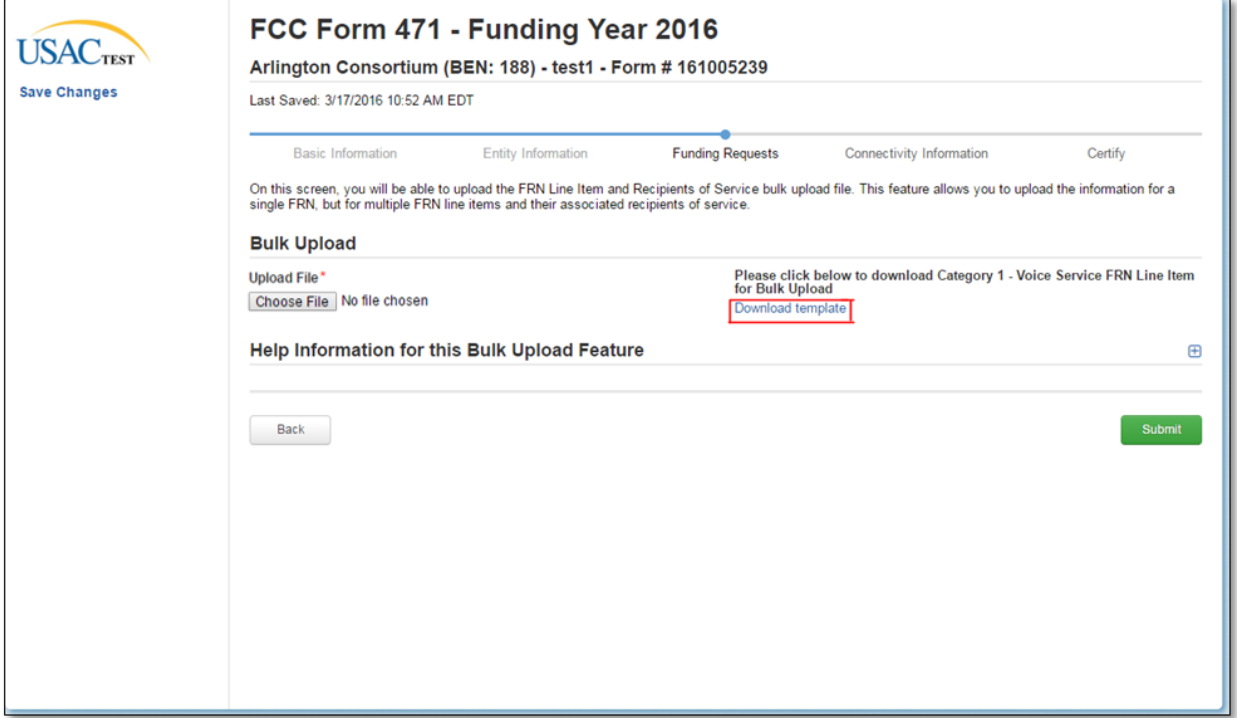

Below is a sample screenshot from a Category 1 voice services template for reference.

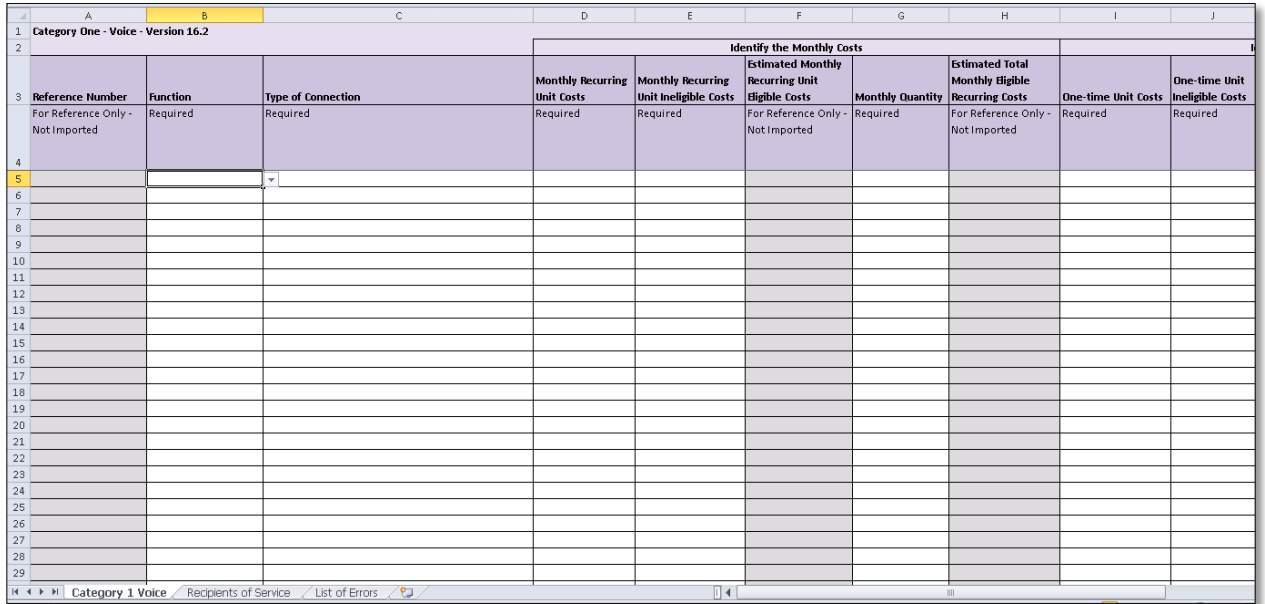

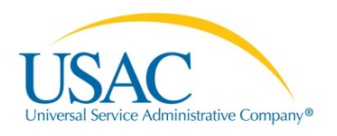

# **II. PREPARING THE FILES – GENERAL INFORMATION**

Each Version 16.3 of the templates contains the following three tabs:

- FRN Line Item (First tab)
- Recipients of Service (Second tab)
- List of Errors (Third tab)

## Reminders - FRN Line Item Tab

- Make sure you include only FRN line item-level detail in this tab.
- Follow the guidance provided in the pop-up messages and the helper text in Row 4 of the template.
- The template will auto-generate the reference number in the first column when data is entered for the first required field for the FRN line Item. This unique reference number is used to associate the FRN line item information in this tab to its recipient entities information listed in the Recipients of Service tab.
- For all Category 2 spreadsheets, make sure that you have entered the same value under the "Estimated Months of Service" column in this tab.

# Reminders - Recipients of Service Tab

- Make sure you include only information pertaining to recipients of service in this tab
- Make sure you have added the FRN line item details in the first tab before you complete the information on the recipients of service in this tab.
- For each service, select the appropriate reference number value from the drop-down for each row rather than manually entering a value to prevent reference number mismatches between the FRN Line Item tab and this tab.
- For a FRN Line item that has multiple recipients, there should be as many rows as there are recipients sharing the service in this line item. The reference number associated with each of the recipients should be the same as the reference number listed for the FRN Line item in the first tab.
- If you delete/update details for an FRN line item in the first tab, make sure you update the data entered in the second tab appropriately (add, delete, or modify the recipients).
- **Category One Voice Spreadsheet:**
	- o For each FRN line item, at least one recipient entity must be listed in this tab unless you have selected 'Yes' for the question "Product/Service is for all entities" in the first tab.
- **Category One Data Transmission and/or Internet Access:**
	- o For each FRN line item, at least one recipient entity must be listed in this tab.

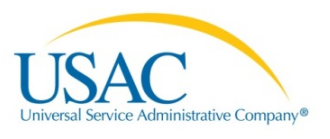

o For a FRN line item that is a connection directly to a school, library or a NIF, make sure you have allocated the total number of lines (monthly quantity) among the recipients listed in this tab for this line item.

#### • **Category Two Spreadsheets:**

- o For each FRN line item, at least one recipient entity must be listed in this tab unless you have selected "A. Product/services is for all entities and the cost is split equally" for the question "Do any of these conditions apply?" in the first tab.
- o For an FRN line item, make sure you have allocated the total cost (Pre-discount extended eligible line item costs) among the recipients listed in this tab.

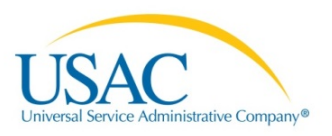

# **III. LINE-BY-LINE INSTRUCTIONS**

### **1. VOICE SERVICES**

#### **Category 1 Voice tab**

#### *First choose the function and type of connections from the dropdown menus.*

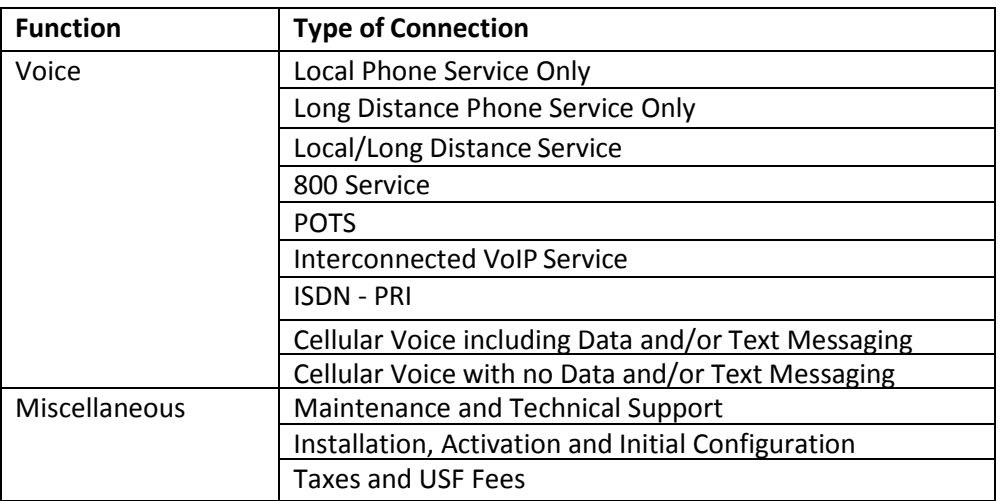

#### *Then enter the monthly and one-time costs:*

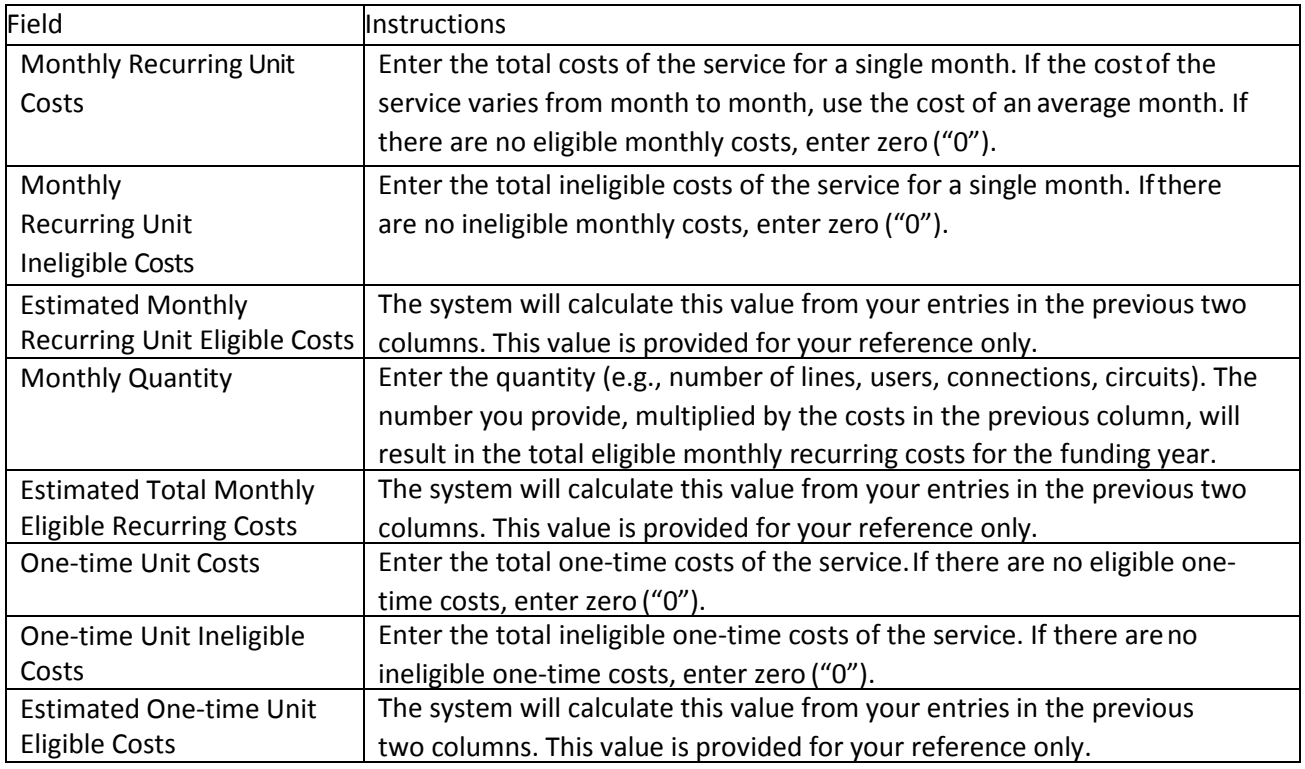

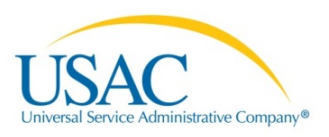

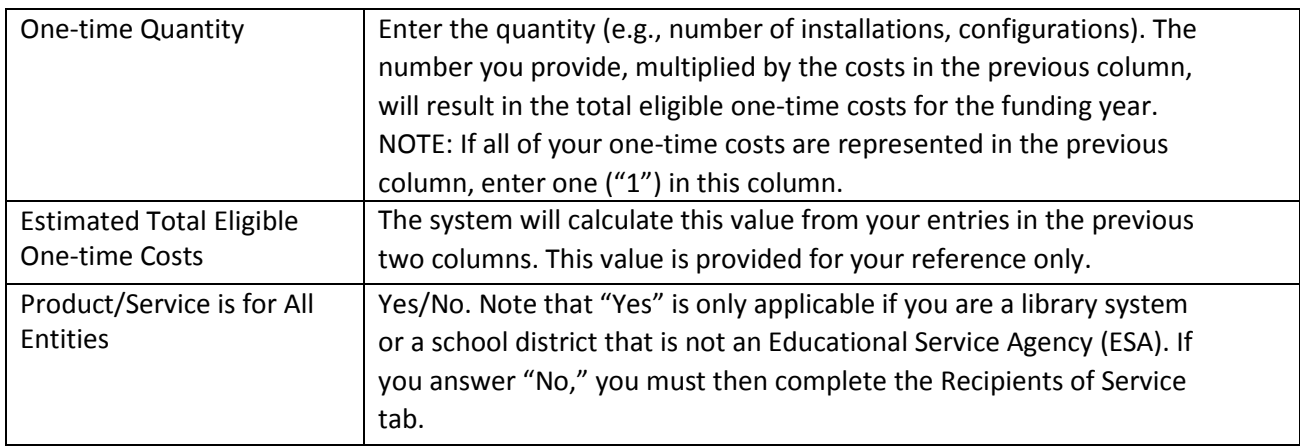

#### **Recipients of Service tab**

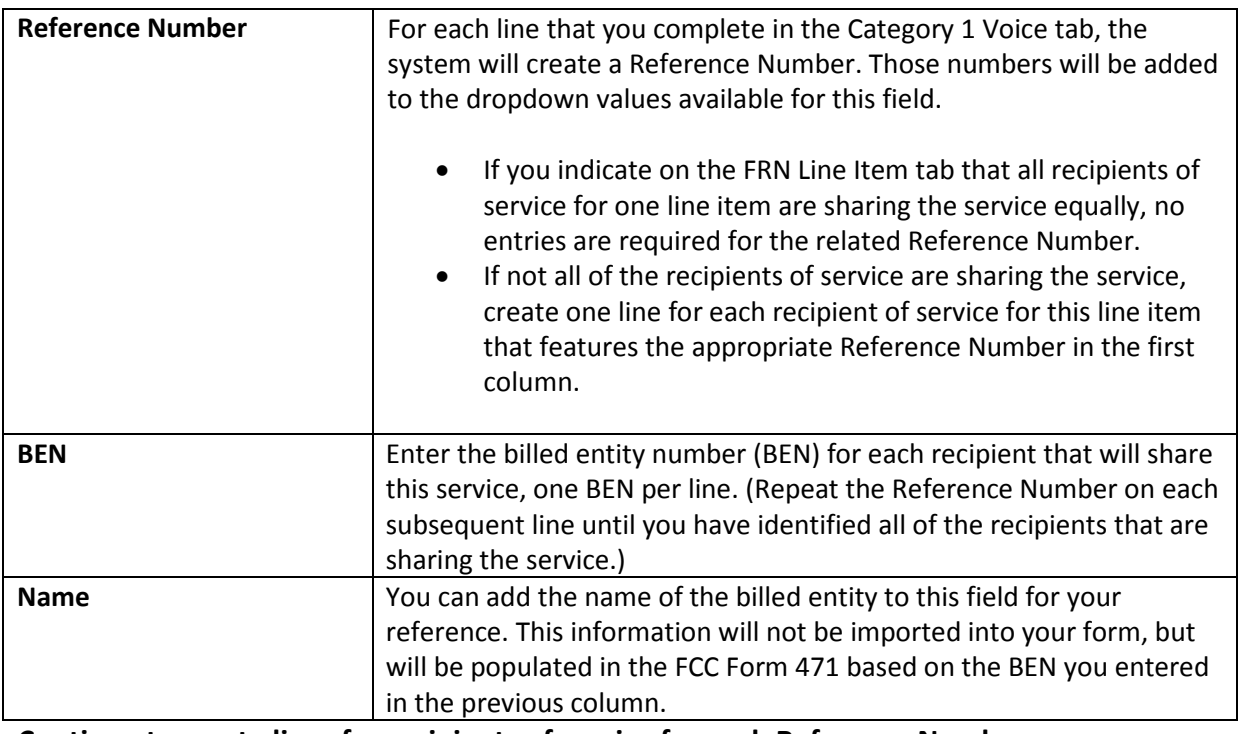

**Continue to create lines for recipients of service for each Reference Number as appropriate.**

*When you are finished, click the Click to Validate button.*

#### **List of Errors tab**

This spreadsheet will identify inconsistent entries in the previous two tabs and provide information to enable you to make corrections. You should continue to update your information and continue to click the **Click to Validate** button *until you have corrected all of your information and this tab is no longer populated*.

### **2. DATA TRANSMISSION AND/OR INTERNET ACCESS**

#### **Category 1 Internet Access tab**

#### *First, choose the appropriate entry from the Purpose dropdown. The choices are:*

Internet access service that includes a connection from any service from any applicant site directly to the Internet Service Provider Data connection between two or more sites entirely within the applicant's network Data connection(s) for an applicant's hub site to an Internet Service Provider and/or state/reginal network where Internet access service is billed separately Internet access with no circuit (data circuit to ISP state/regional network is billed separately) (Consortia only) Backbone circuit for consortium that provides connectivity between aggregation points or other non-user facilities

#### *Then choose the function and type of connection from the next two dropdown menus.*

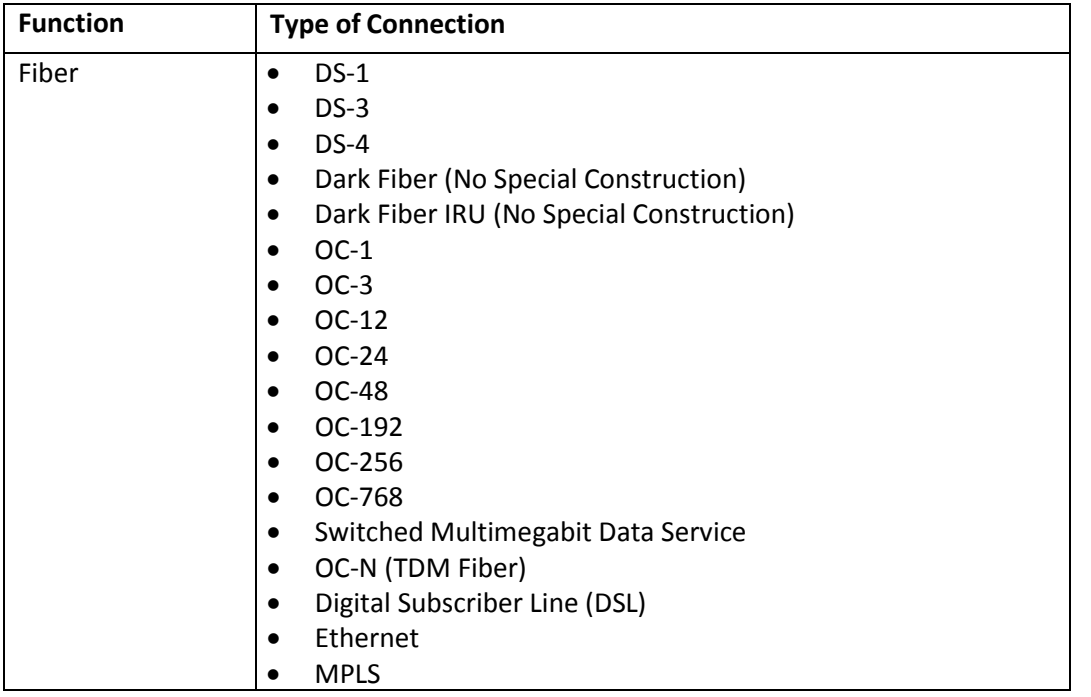

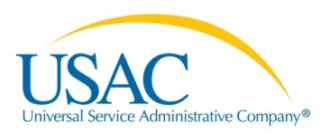

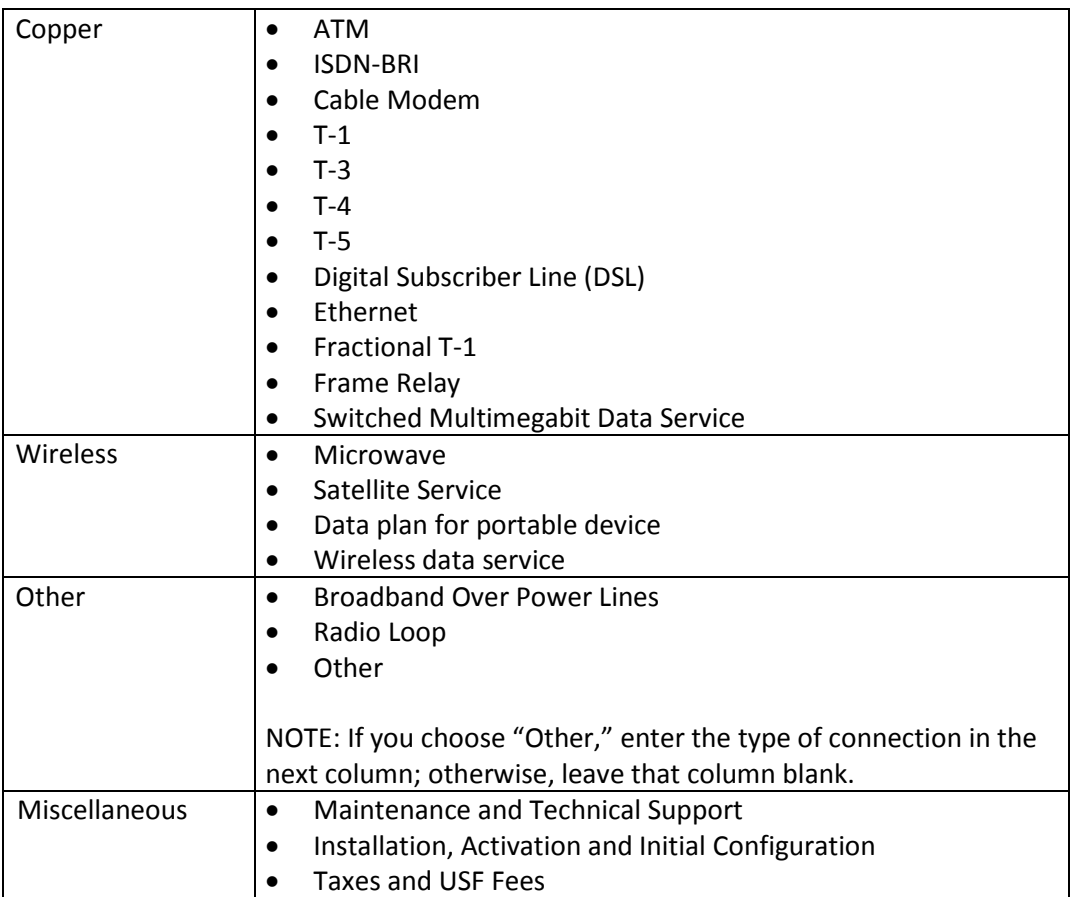

#### *For some types of connections, the download and upload speeds will autopopulate. If the fields are blank, please provide the appropriate entries.*

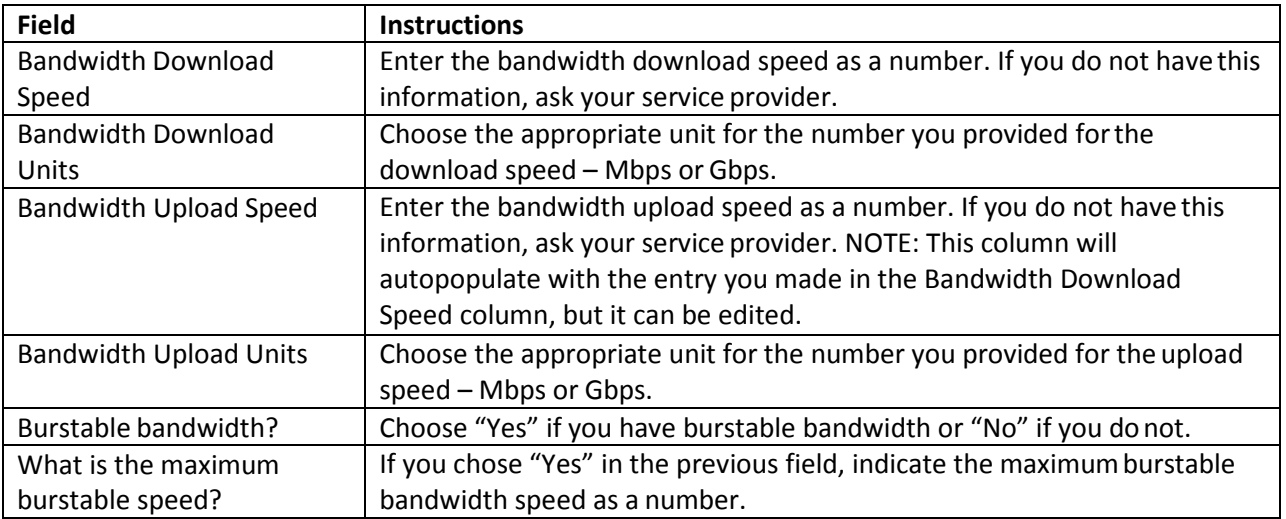

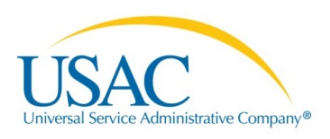

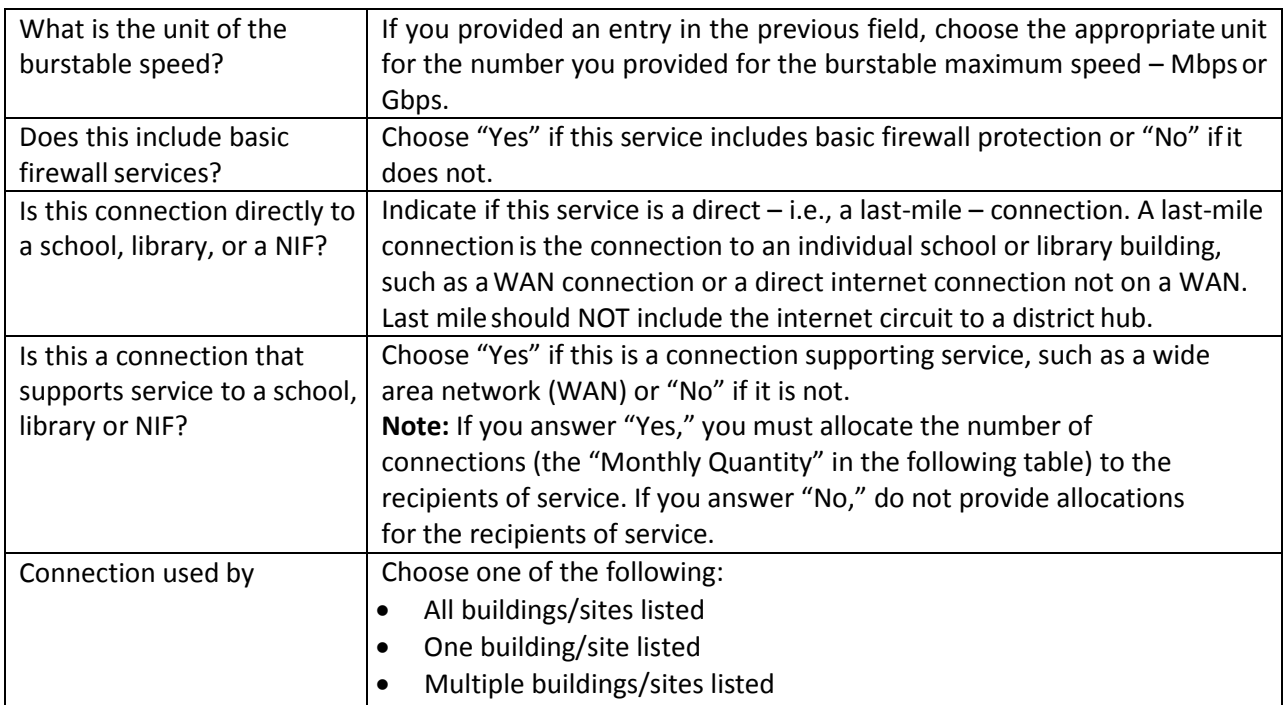

#### *Then enter the monthly and one-time costs:*

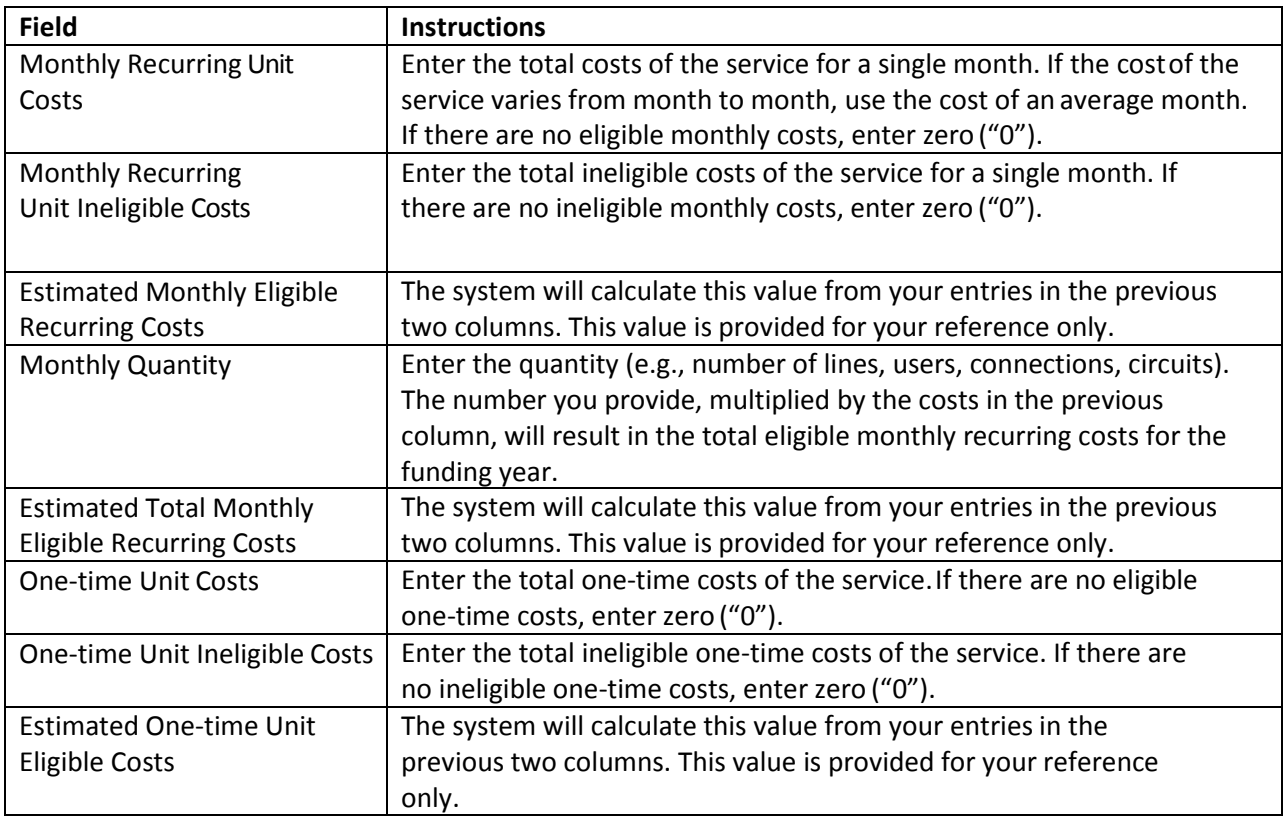

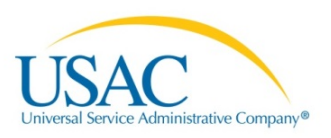

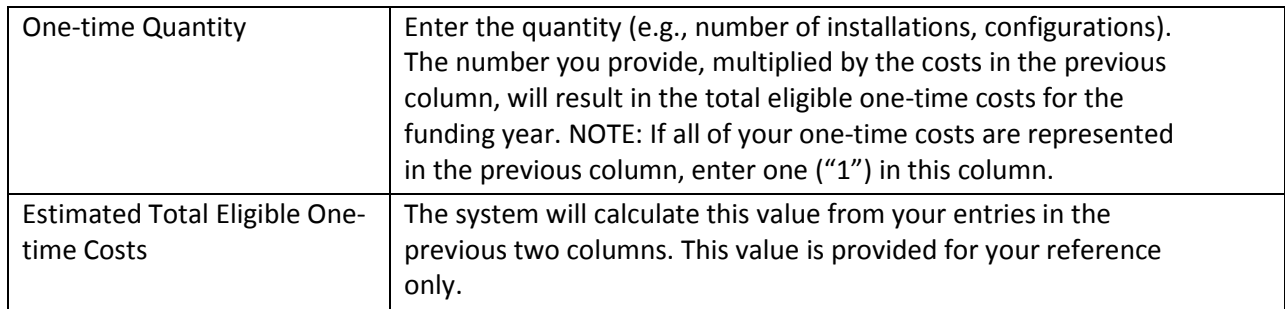

#### **Recipients of Service tab**

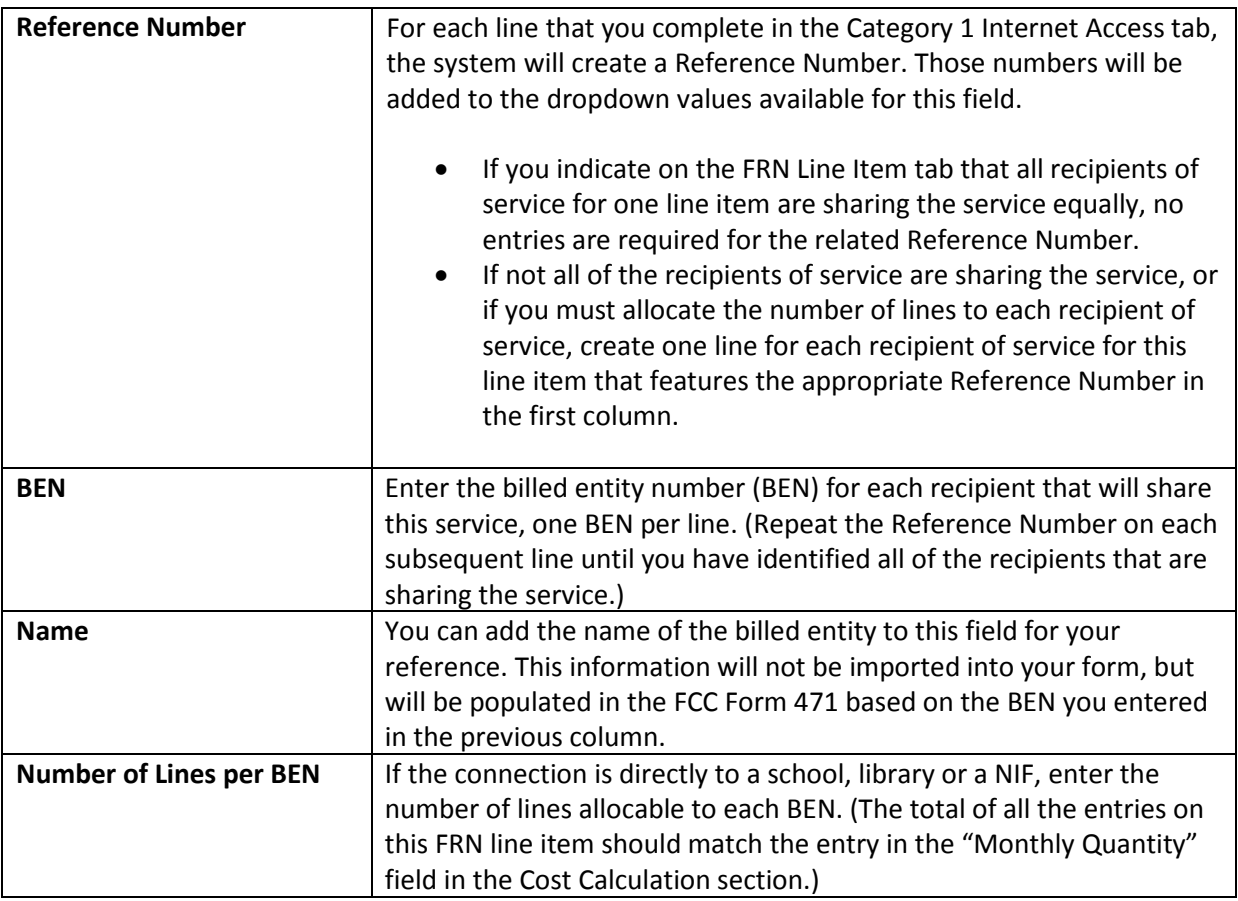

**Continue to create lines for recipients of service for each Reference Number as appropriate.**

*When you are finished, click the Click to Validate button.*

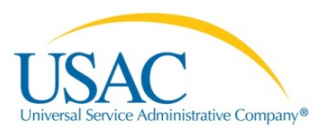

#### **List of Errors tab**

This spreadsheet will identify inconsistent entries in the previous two tabs and provide information to enable you to make corrections. You should continue to update your information and continue to click the **Click to Validate** button *until you have corrected all of your information and this tab is no longer populated*.

### **3. INTERNAL CONNECTIONS**

#### **Category 2 Internal Connections tab**

#### *First choose the type of internal connection and type of product from the dropdown menus.*

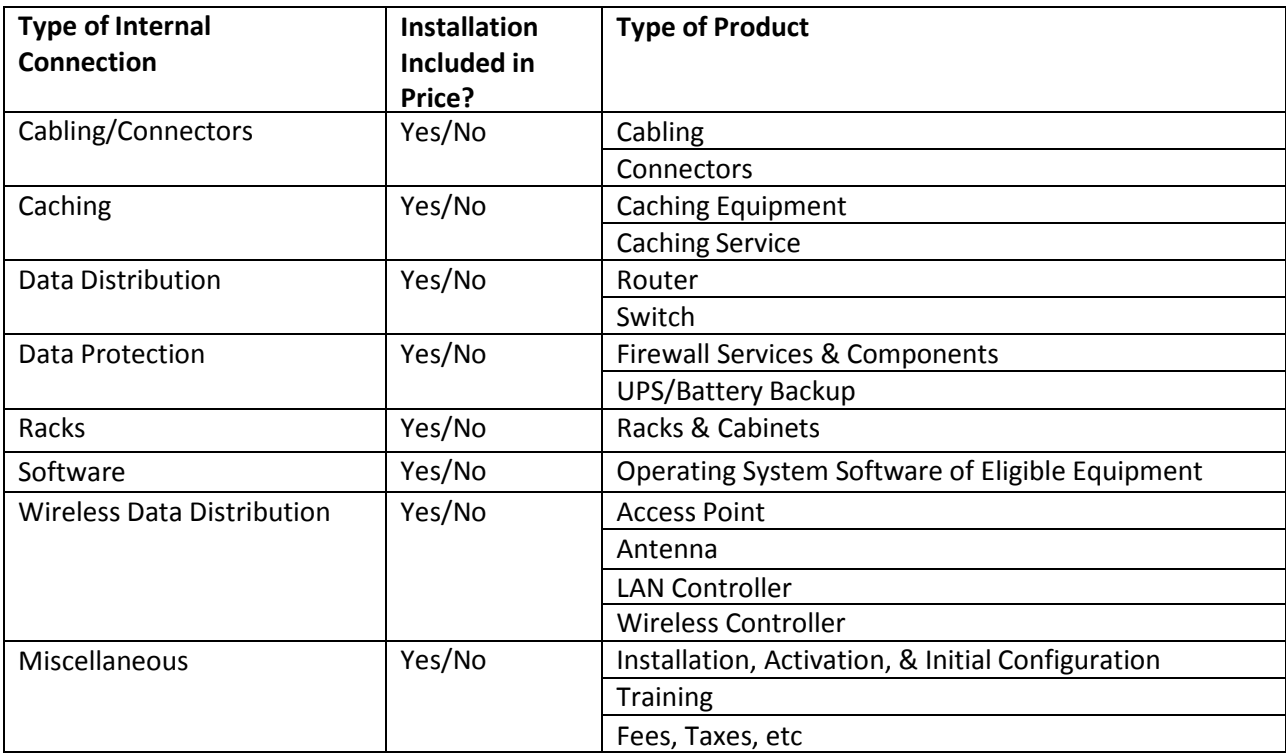

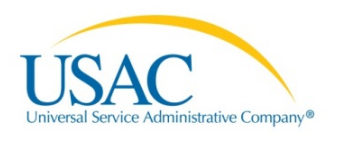

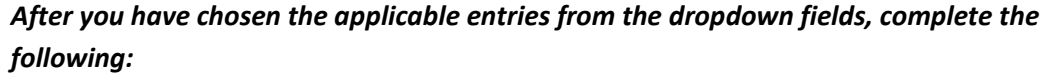

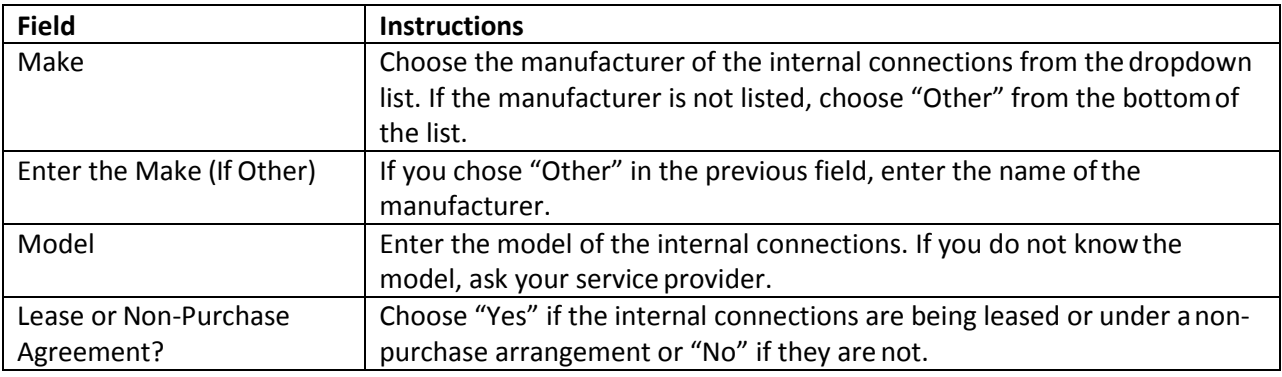

#### *Then enter the monthly and one-time costs:*

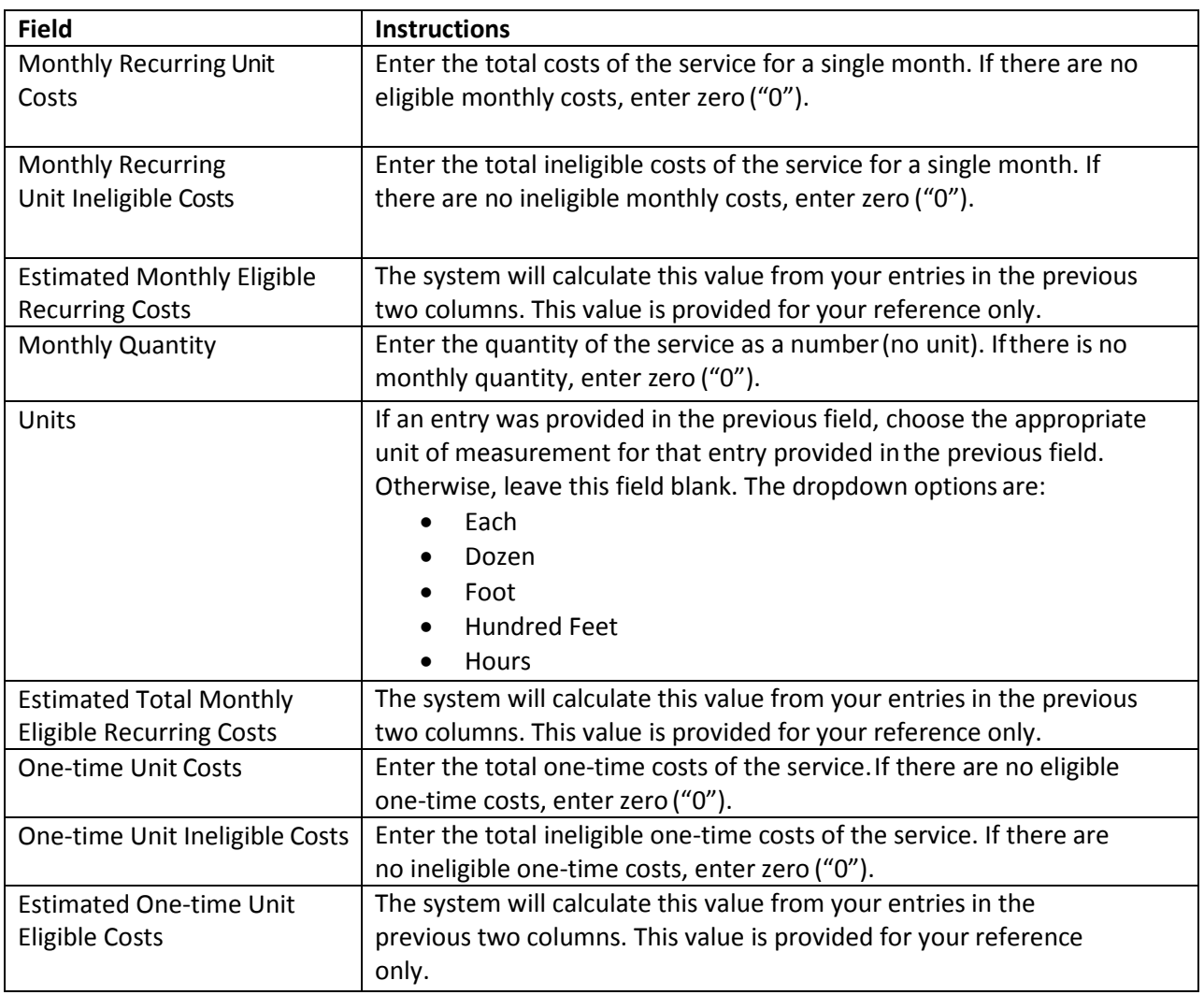

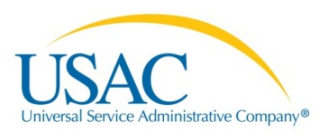

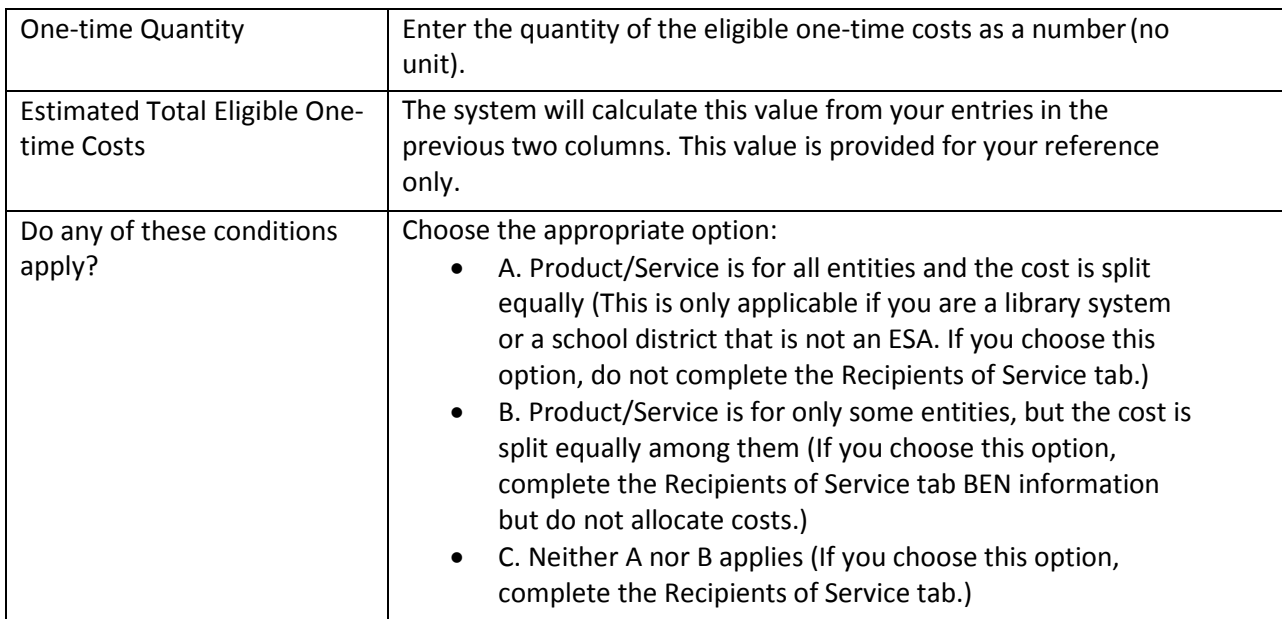

#### **Recipients of Service tab**

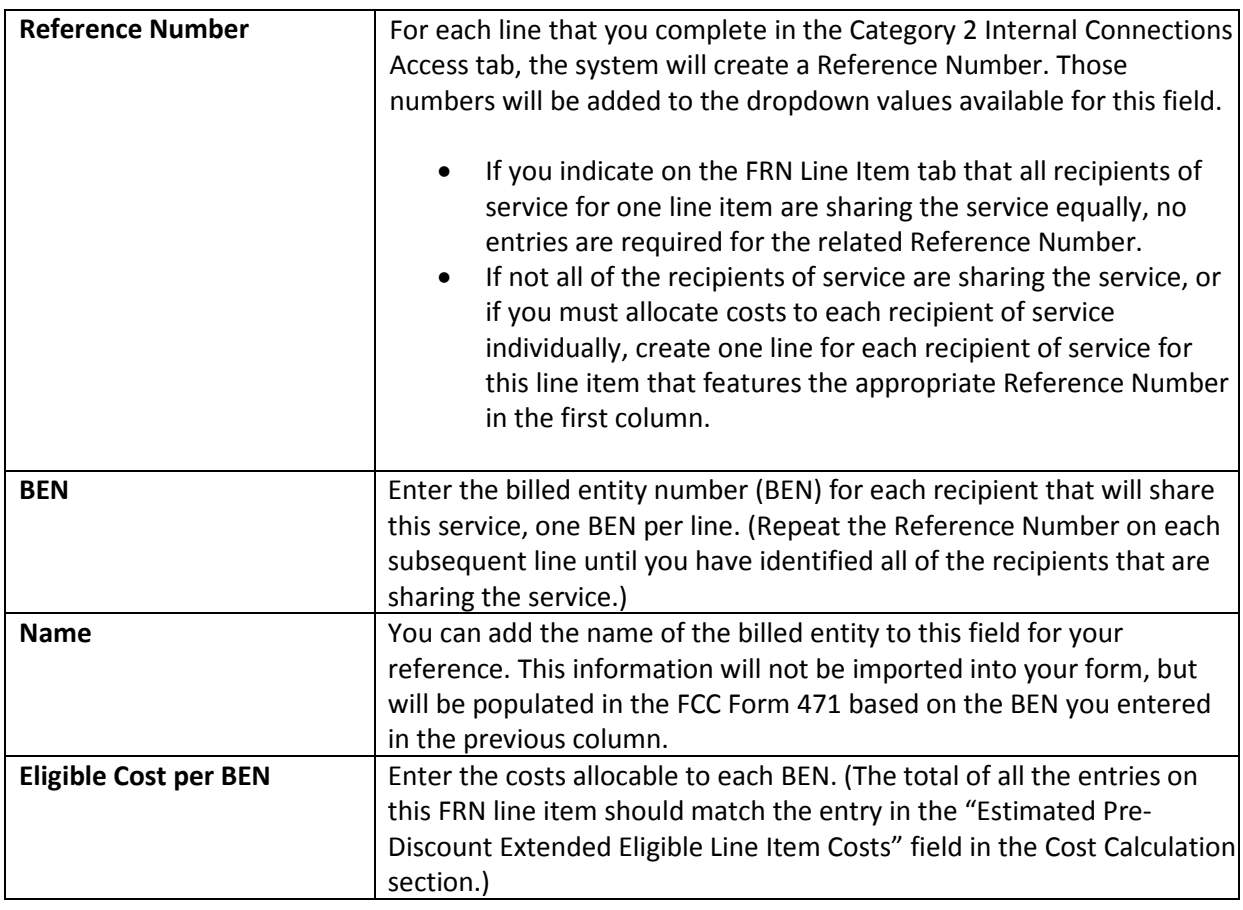

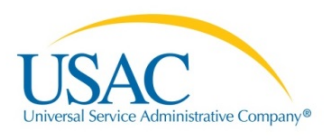

**Continue to create lines for recipients of service for each Reference Number as appropriate.**

*When you are finished, click the Click to Validate button.*

#### **List of Errors tab**

This spreadsheet will identify inconsistent entries in the previous two tabs and provide information to enable you to make corrections. You should continue to update your information and continue to click the **Click to Validate** button *until you have corrected all of your information and this tab is no longer populated*.

### **4. MANAGED INTERNAL BROADBAND SERVICES**

#### **Category 2 MIBS tab**

*First choose the type of managed service agreement, then enter the monthly and one-time costs.*

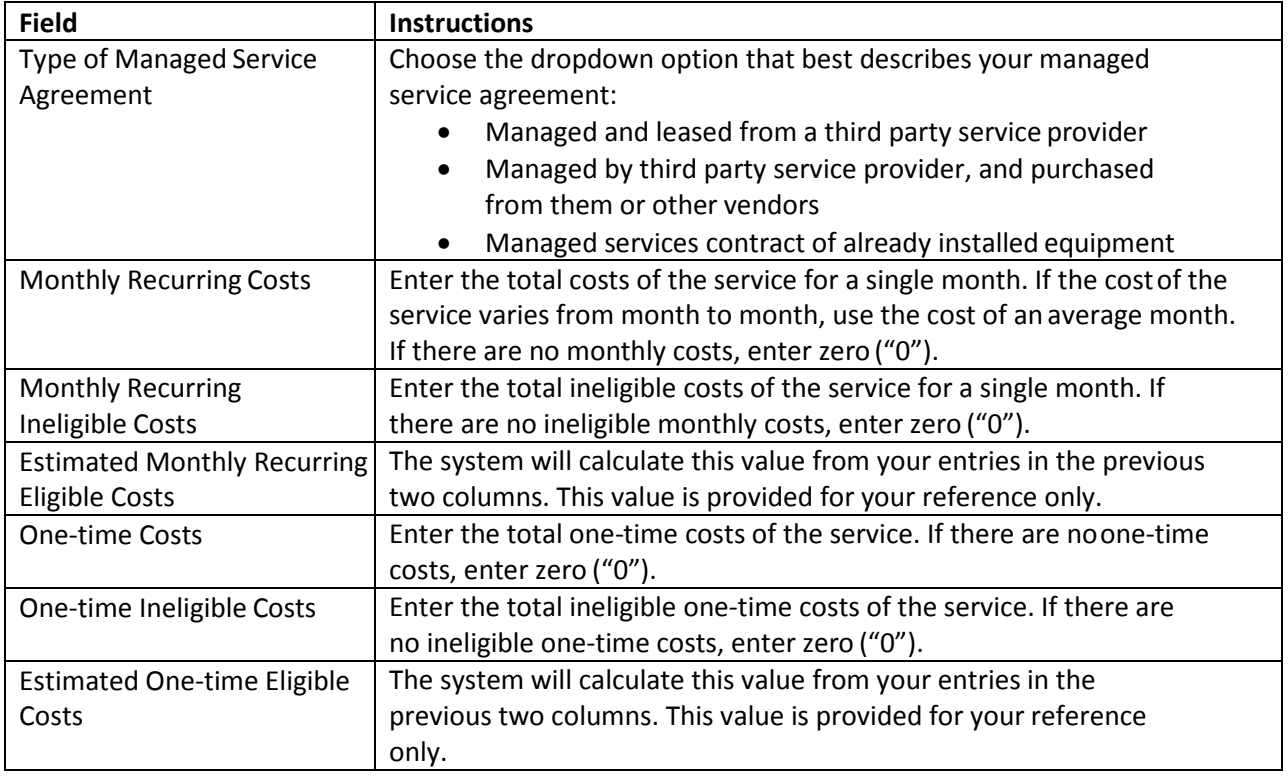

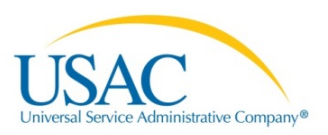

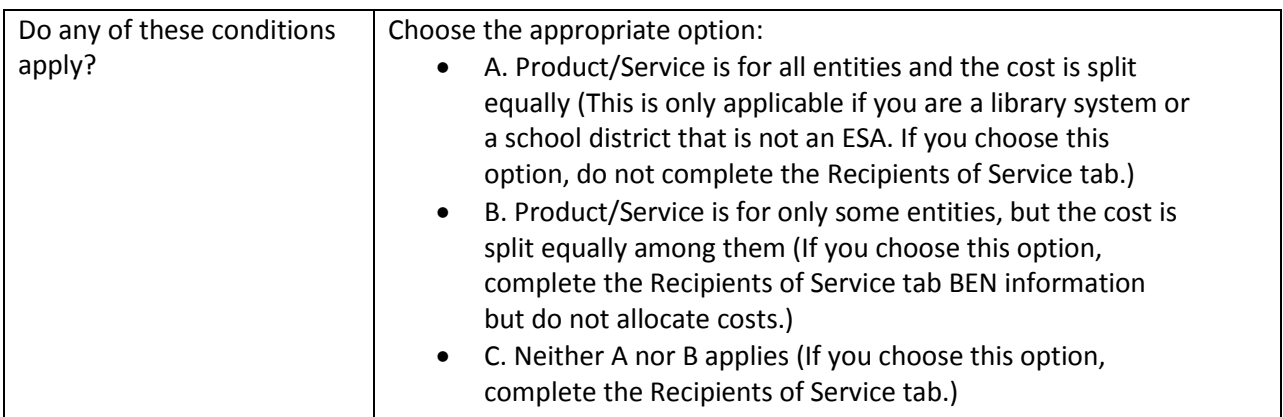

#### **Recipients of Service tab**

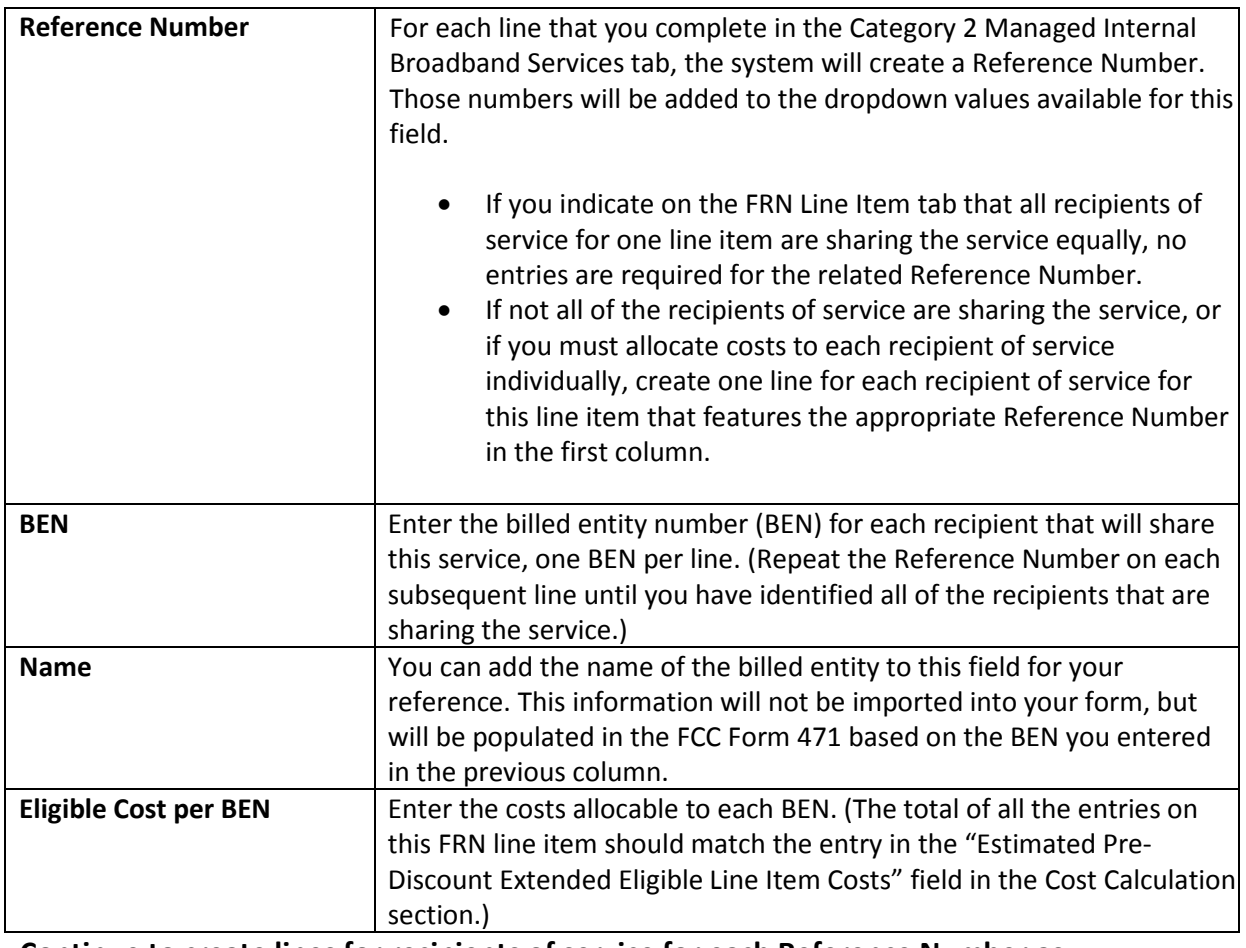

**Continue to create lines for recipients of service for each Reference Number as appropriate.**

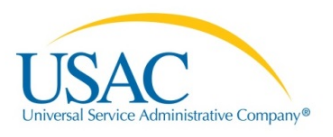

#### *When you are finished, click the Click to Validate button.*

#### **List of Errors tab**

This spreadsheet will identify inconsistent entries in the previous two tabs and provide information to enable you to make corrections. You should continue to update your information and continue to click the **Click to Validate** button *until you have corrected all of your information and this tab is no longer populated*.

### **5. BASIC MAINTENANCE OF INTERNAL CONNECTIONS**

#### **Category 2 BMIC tab**

#### *Complete the first two fields, then enter the monthly and one-time costs.*

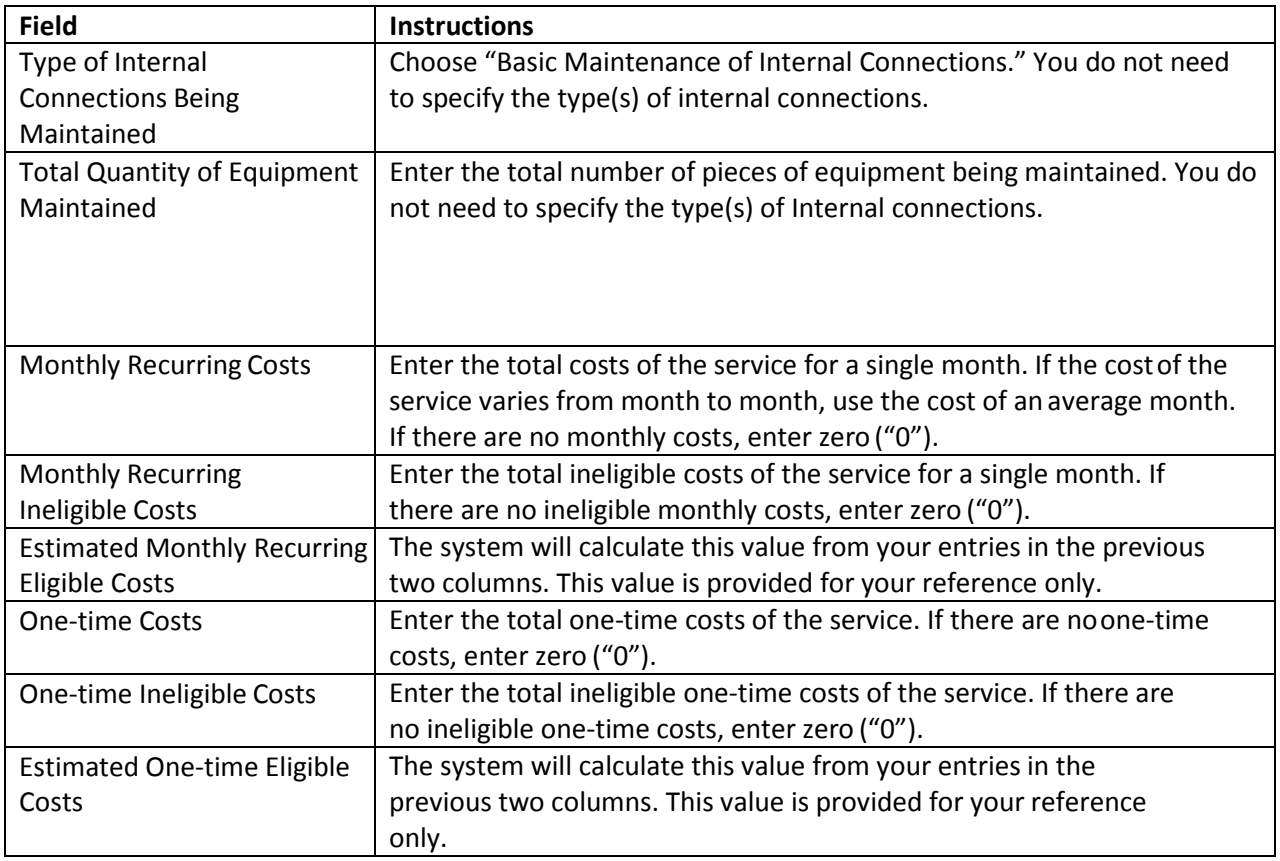

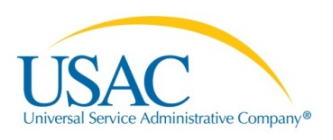

#### **Recipients of Service tab**

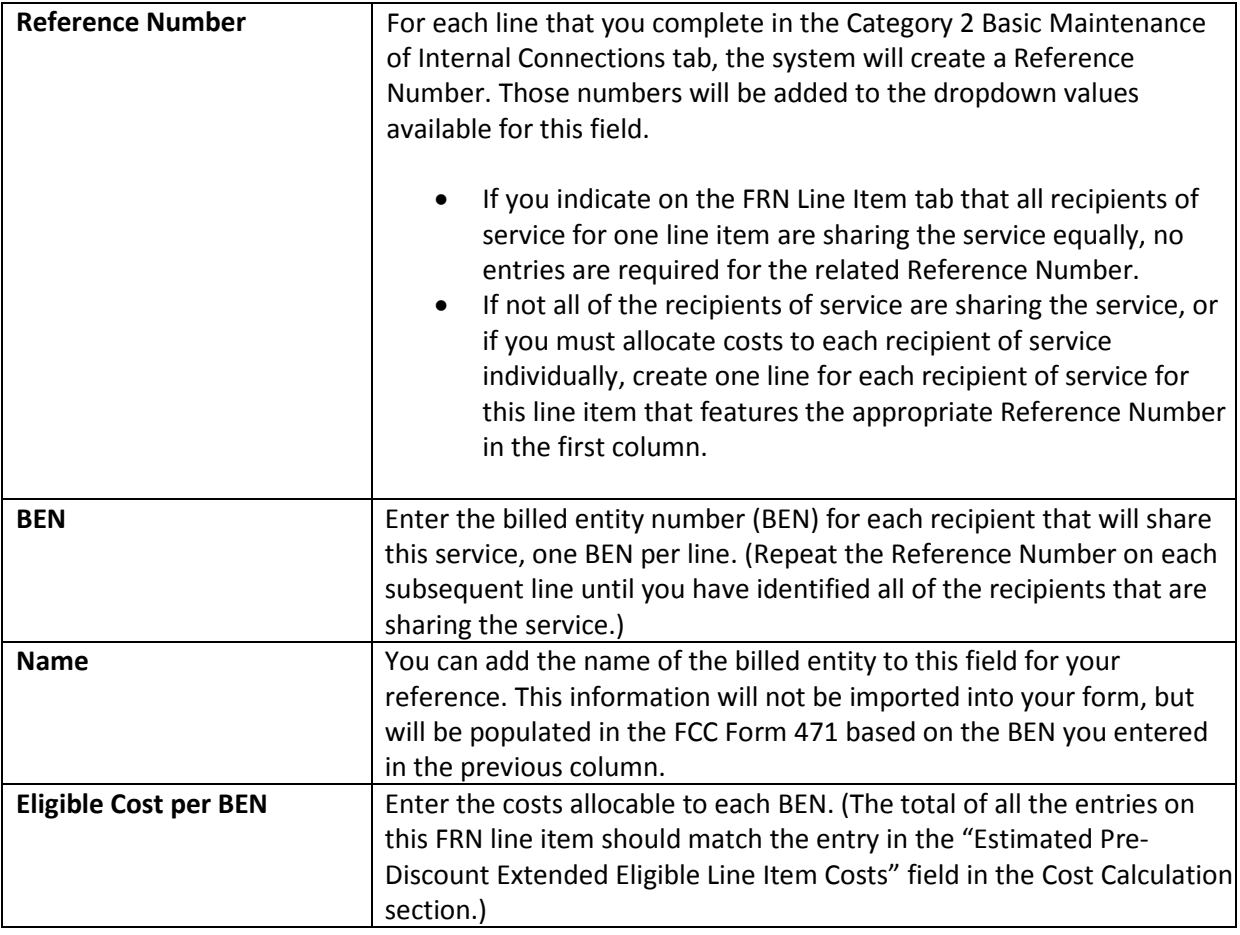

**Continue to create lines for recipients of service for each Reference Number as appropriate.**

*When you are finished, click the Click to Validate button.*

#### **List of Errors tab**

This spreadsheet will identify inconsistent entries in the previous two tabs and provide information to enable you to make corrections. You should continue to update your information and continue to click the **Click to Validate** button *until you have corrected all of your information and this tab is no longer populated*.

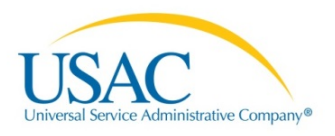

# **IV. UPLOADING THE TEMPLATES**

After you have prepared your Bulk Upload template from the appropriate template on the USAC website – and verified that you have no errors in your template by clicking the **Click to Validate** button and verifying that the **List of Errors tab** is no longer populated – and are ready to start your FCC Form 471, take the following steps:

## Create FCC Form 471

• *Select* the **FCC Form 471** link from your landing page.

### Basic Information

- *Enter* the requested information for the **Basic Information** pages of your FCC Form 471 application process.
- *Choose* the **Category 1** or **Category 2** option.

### Entity Information

• *Continue* to enter all requested information for the **Entity Information** section.

### Funding Requests

• *Complete* your **Add FRN** entry for the Funding Request. Upon reaching the **FRN Line Items for FRN #** page, a **Bulk Load** option will be displayed for uploading your template(s).

#### FRN Line Items for FRN #

This page displays the funding request line items for this FRN.

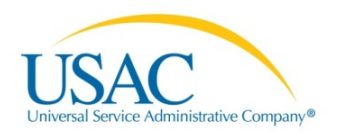

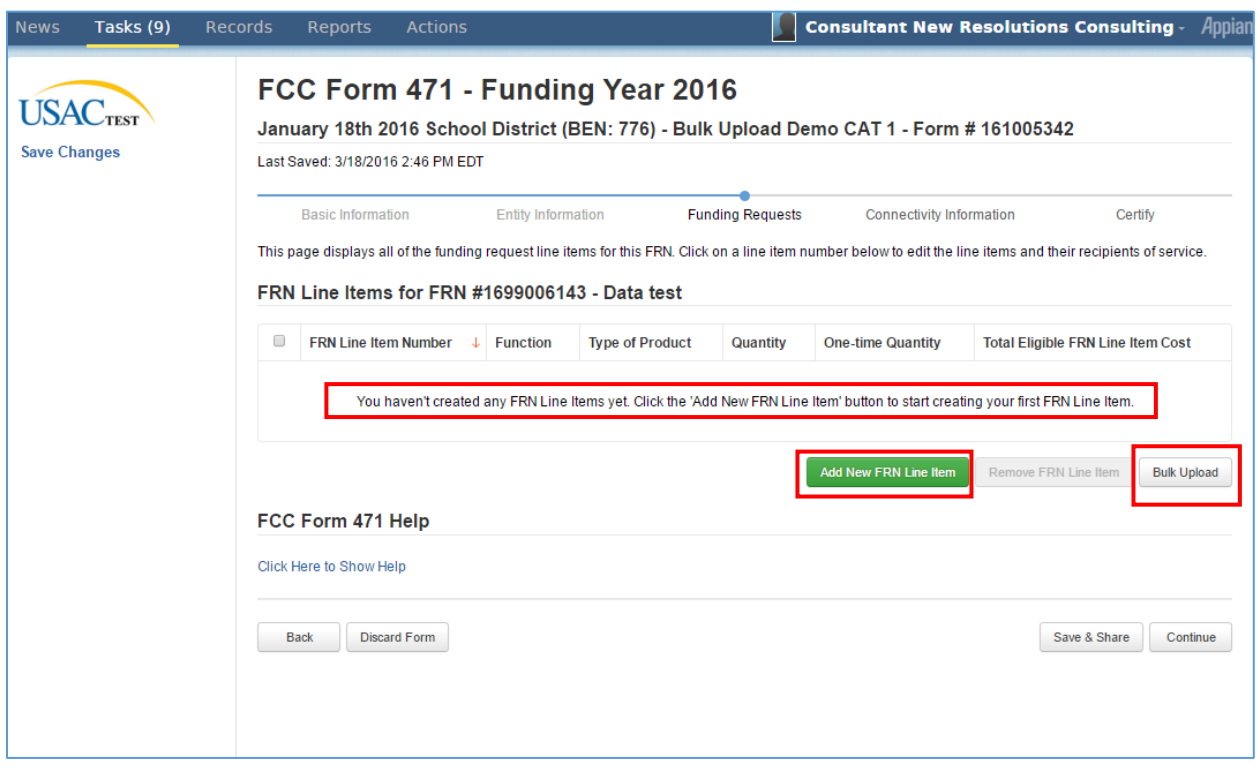

#### *Add New FRN Line Item*

• Optional: *Select* the **Add New FRN Line Item** button to manually add your information OR select the **Bulk Upload** button.

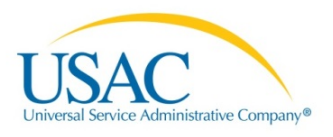

# Bulk Upload

- 1. *Select* the **Bulk Upload** option to upload multiple line items of information from your prepopulated template(s).
- 2. *Click* the **Bulk Upload** button. The **Bulk Upload** page displays.

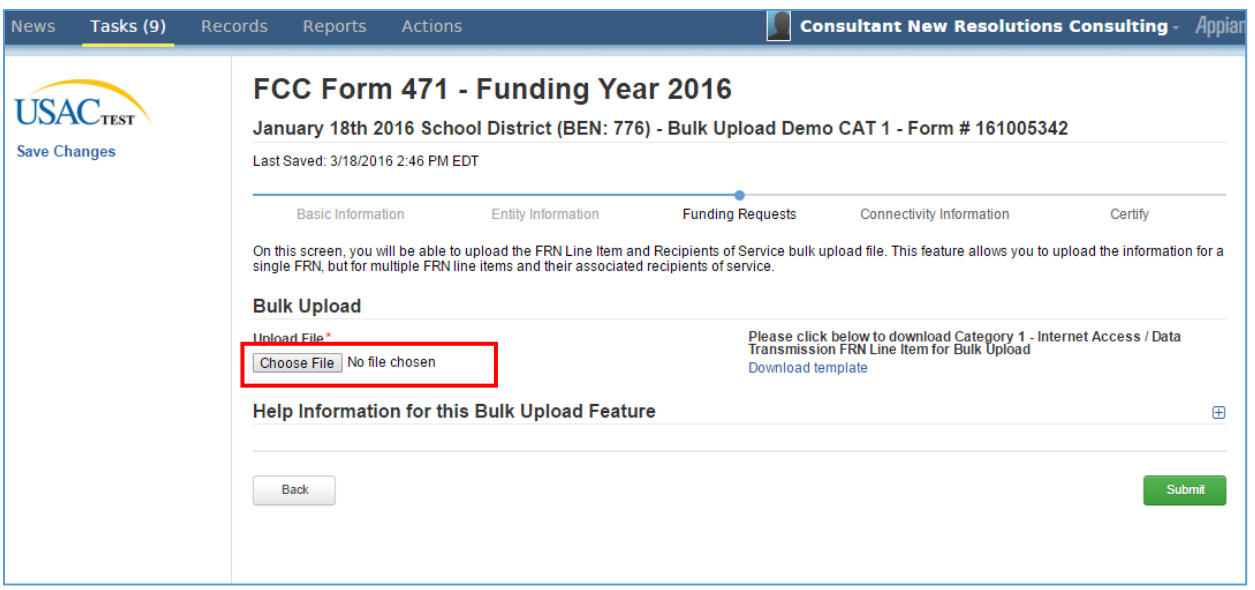

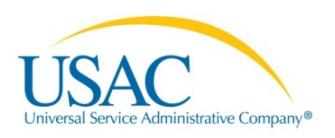

3. *Click* the **Choose File** button.

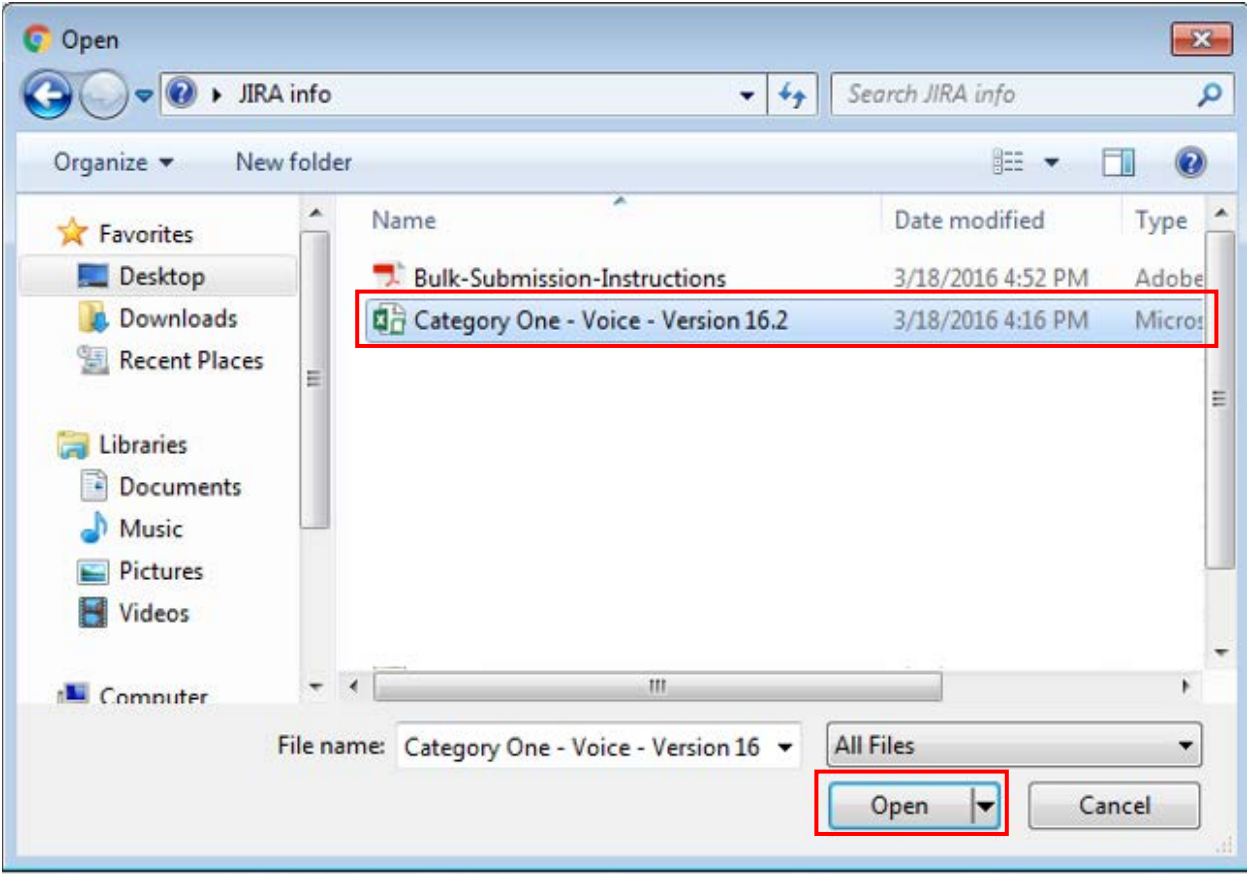

4. *Select* the template document you have prepared and saved on your computer and then *click* the **Open** button.

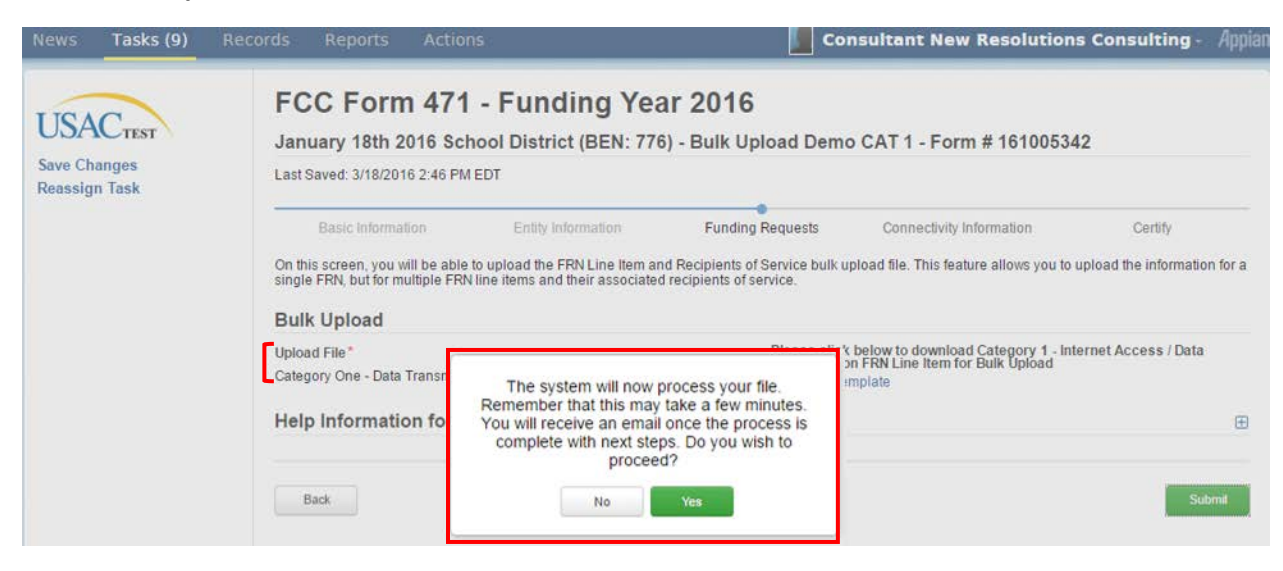

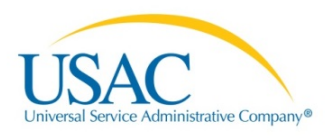

- 5. *Select* **No** option to cancel the submission or **Yes** to proceed with the upload. If you select **Yes**, the system will attempt to upload your template.
	- a. If your file is too large (*over 5,000 rows in either the first or the second tab, including the four header rows*), the system will not upload the file and it will generate an error message.
	- b. Otherwise, the system will process the upload and create a Task for you to review the results in your **Tasks** list. Note that it can take a few minutes for the system to complete the upload and generate the task.

#### Task tab

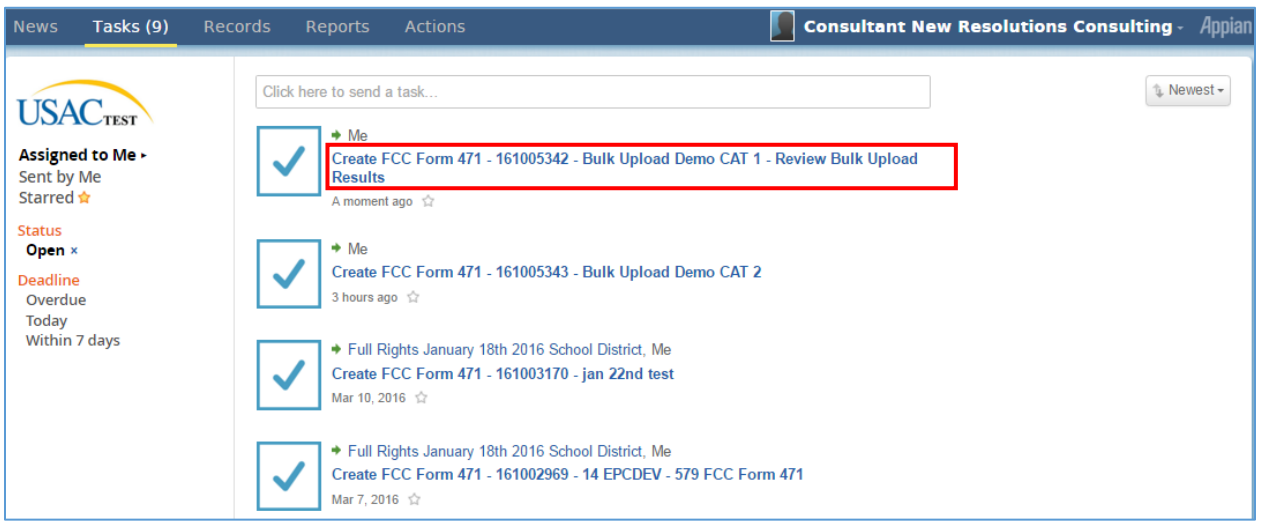

6. *Locate* the **FCC Form 471 – Bulk Upload document** from the **Tasks** list and then *click* the document link to open it.

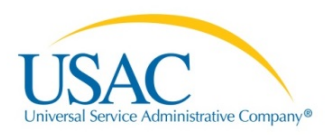

# Successful Uploads

If your upload was successful, the system displays the following message:

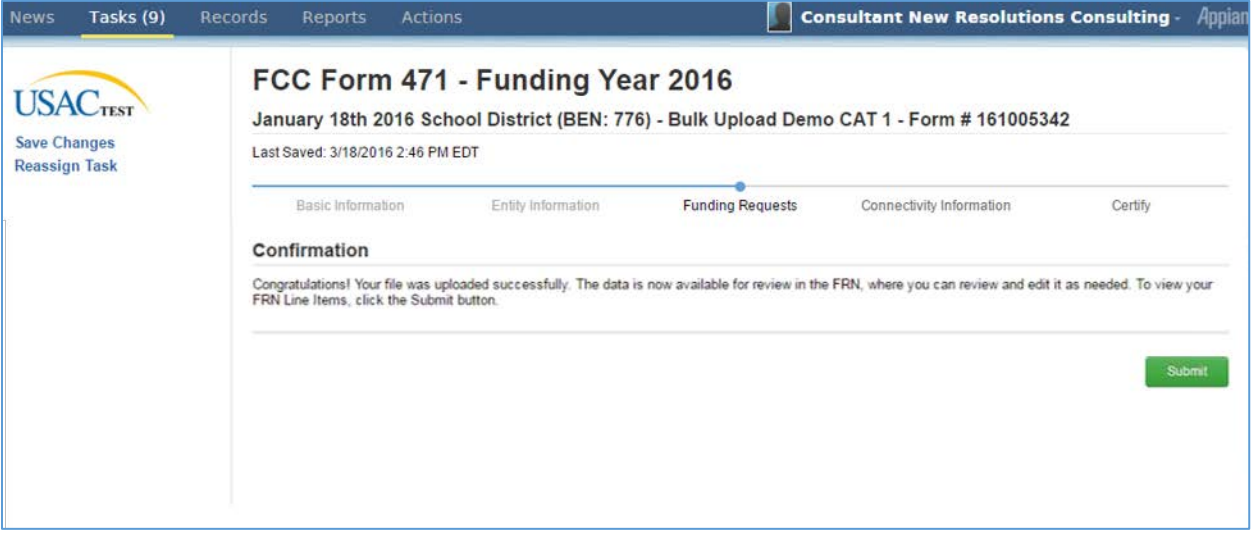

7. *Click* the **Submit** button. The system then takes you to the **FRN Line Item** page.

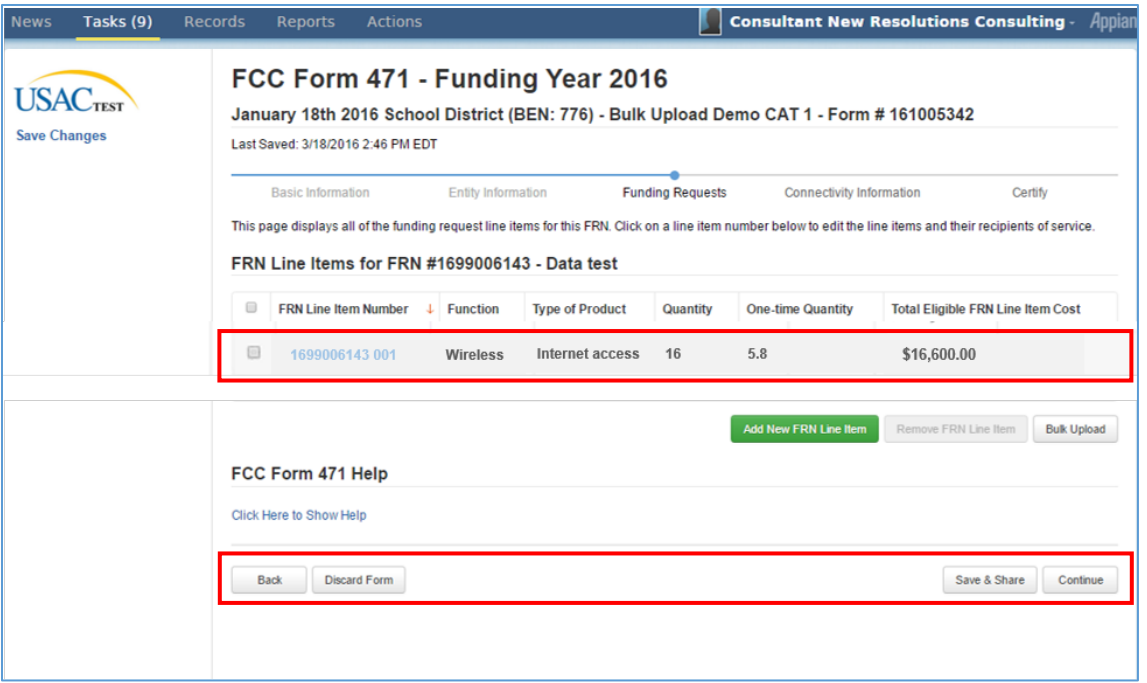

- 8. Optional: *View* your new FRN Line Item information, if applicable.
- 9. Optional: *Click* the check-box next to the FRN Line Item Number and then click the Number (blue-highlighted text) for a detailed view of your Recipients of Service; OR, if you are finished uploading your information,
- 10. *Click* the **Continue** button to proceed with your FCC Form 471 application through **Certification**.

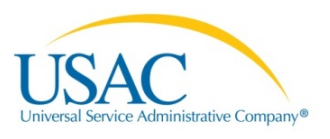

# Unsuccessful Uploads

If your upload was unsuccessful, your task will include information about the reason(s) the template could not be uploaded. You should review the information provided, make the appropriate changes, click the Click to Verify button and verify that the List of Error tab does not contain any errors, and then try your upload again. Note that the system does not perform a partial upload of information that may be correct; it rejects the entire template.

Here are some of the reasons your upload may be unsuccessful:

- The template is empty.
- The template is in the wrong format (e.g., a PDF file).
- The template is for the wrong service type.
- The template is missing one of its tabs.
- Columns were added or deleted from one or both of the tabs.
- One or more of the BENs you identified as a recipient of service does not appear in your organization profile.
- Information in the template was changed and the "Click to Validate" button was not clicked again.
- The template contains too many rows. Our current limit is 5,000 rows in the FRN Line Item tab (including the four header rows) and 5,000 rows in the Recipients of Service tab (including the four header rows). If your entries will exceed these limits, you will need to prepare multiple spreadsheets.
- The template is too big (> 50 MB).
- There is a discrepancy between the number of months of service you provided in the template and the number of months of service calculated from the service start and end dates you provided in the form.

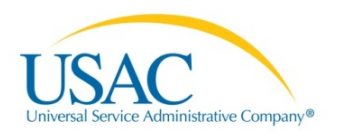

# **V. DATA SPECIFICATIONS**

These data specifications are provided if you want to know the exact requirements for correct and complete entries in the individual fields in each template.

### **Category 1 Voice**

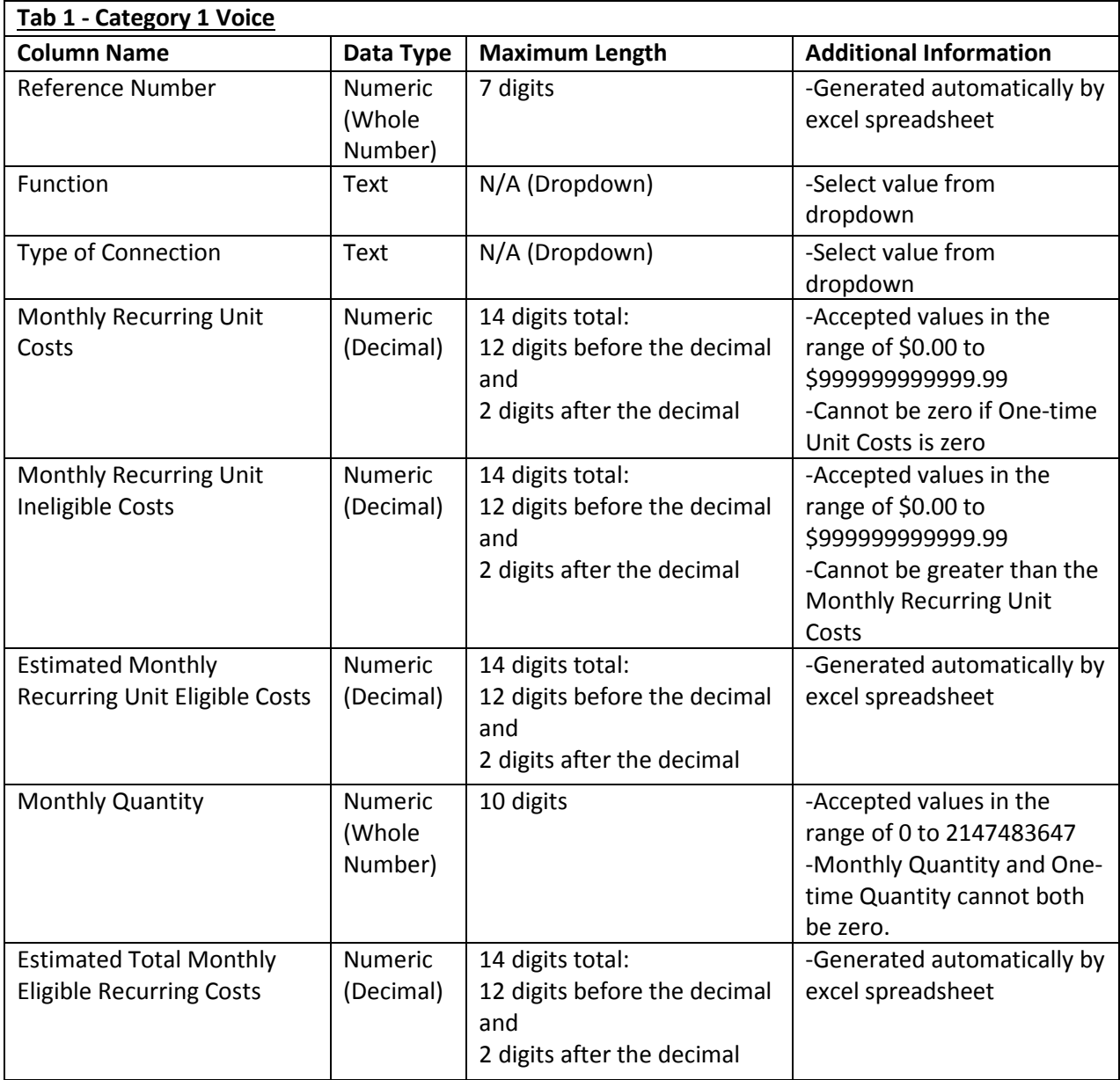

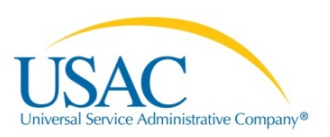

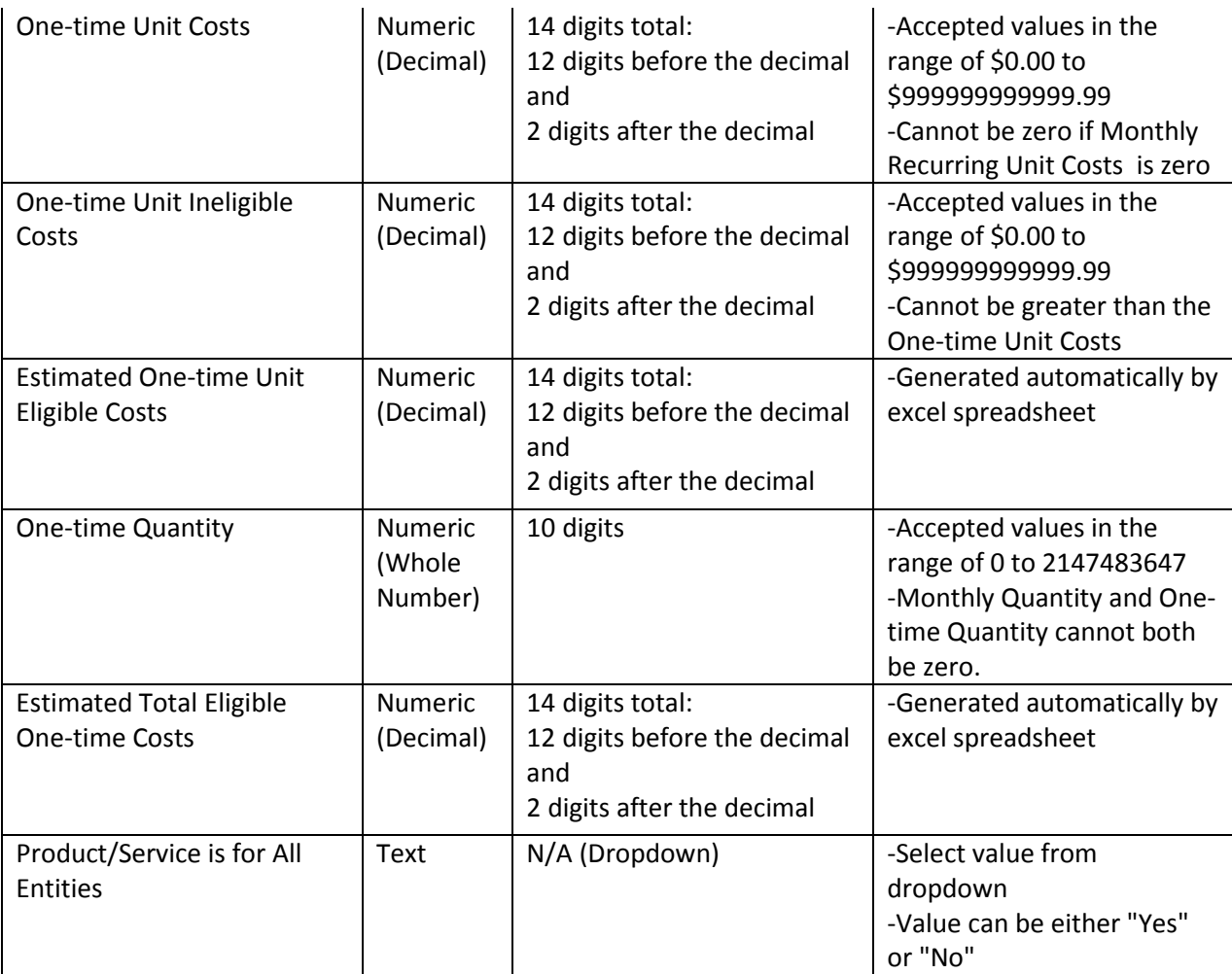

# **Recipients of Service (C1 Voice)**

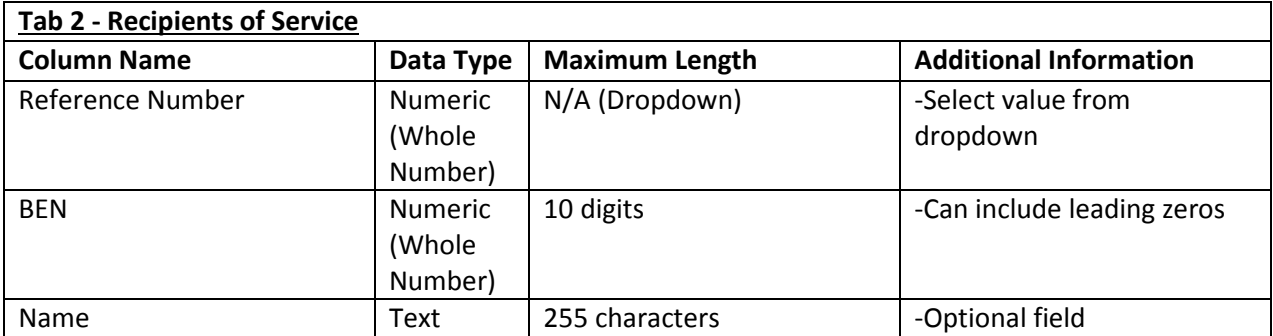

![](_page_30_Picture_0.jpeg)

# **Category 1 Internet Access**

![](_page_30_Picture_216.jpeg)

![](_page_31_Picture_0.jpeg)

![](_page_31_Picture_206.jpeg)

![](_page_32_Picture_0.jpeg)

![](_page_32_Picture_250.jpeg)

![](_page_33_Picture_0.jpeg)

![](_page_33_Picture_288.jpeg)

# **Recipients of Service (C1 Internet Access)**

![](_page_33_Picture_289.jpeg)

![](_page_34_Picture_0.jpeg)

## **Category 2 Internal Connections**

![](_page_34_Picture_239.jpeg)

![](_page_35_Picture_0.jpeg)

![](_page_35_Picture_273.jpeg)

![](_page_36_Picture_0.jpeg)

![](_page_36_Picture_203.jpeg)

# **Recipients of Service (C2 Internal Connections)**

![](_page_36_Picture_204.jpeg)

![](_page_37_Picture_0.jpeg)

## **Category 2 MIBS**

![](_page_37_Picture_325.jpeg)

![](_page_38_Picture_0.jpeg)

![](_page_38_Picture_146.jpeg)

# **Recipients of Service (C2 MIBS)**

![](_page_38_Picture_147.jpeg)

![](_page_39_Picture_0.jpeg)

## **Category 2 BMIC**

![](_page_39_Picture_293.jpeg)

![](_page_40_Picture_0.jpeg)

![](_page_40_Picture_209.jpeg)

## **Recipients of Service (C2 BMIC)**

![](_page_40_Picture_210.jpeg)